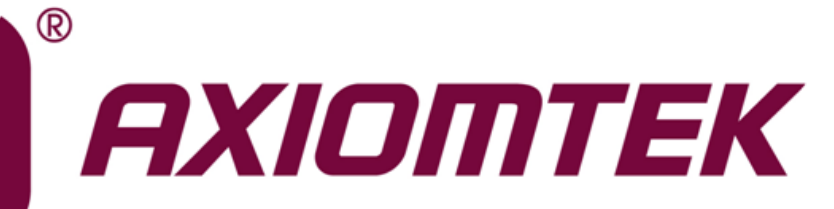

## PICO50R/51R

**6 th and 7th Generation Intel® CoreTM i7/ i5/ i3 and Celeron® Pico-ITX Board**

**User's Manual**

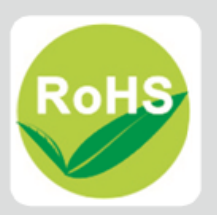

#### <span id="page-1-0"></span>**Disclaimers**

This manual has been carefully checked and believed to contain accurate information. Axiomtek Co., Ltd. assumes no responsibility for any infringements of patents or any third party's rights, and any liability arising from such use.

Axiomtek does not warrant or assume any legal liability or responsibility for the accuracy, completeness or usefulness of any information in this document. Axiomtek does not make any commitment to update the information in this manual.

Axiomtek reserves the right to change or revise this document and/or product at any time without notice.

No part of this document may be reproduced, stored in a retrieval system, or transmitted, in any form or by any means, electronic, mechanical, photocopying, recording, or otherwise, without the prior written permission of Axiomtek Co., Ltd.

#### **CAUTION**

If you replace wrong batteries, it causes the danger of explosion. It is recommended by the manufacturer that you follow the manufacturer's instructions to only replace the same or equivalent type of battery, and dispose of used ones.

**Copyright 2019 Axiomtek Co., Ltd. All Rights Reserved June 2019, Version A1 Printed in Taiwan**

### <span id="page-2-0"></span>**ESD Precautions**

Computer boards have integrated circuits sensitive to static electricity. To prevent chipsets from electrostatic discharge damage, please take care of the following jobs with precautions:

- Do not remove boards or integrated circuits from their anti-static packaging until you are ready to install them.
- Before holding the board or integrated circuit, touch an unpainted portion of the system unit chassis for a few seconds. It discharges static electricity from your body.
- Wear a wrist-grounding strap, available from most electronic component stores, when handling boards and components.

#### **Trademarks Acknowledgments**

Axiomtek is a trademark of Axiomtek Co., Ltd.

Intel<sup>®</sup> and Celeron<sup>®</sup> are trademarks of Intel Corporation.

Windows<sup>®</sup> is a trademark of Microsoft Corporation.

AMI is a trademark of American Megatrend Inc.

IBM, PC/AT, PS/2, VGA are trademarks of International Business Machines Corporation.

Other brand names and trademarks are the properties and registered brands of their respective owners.

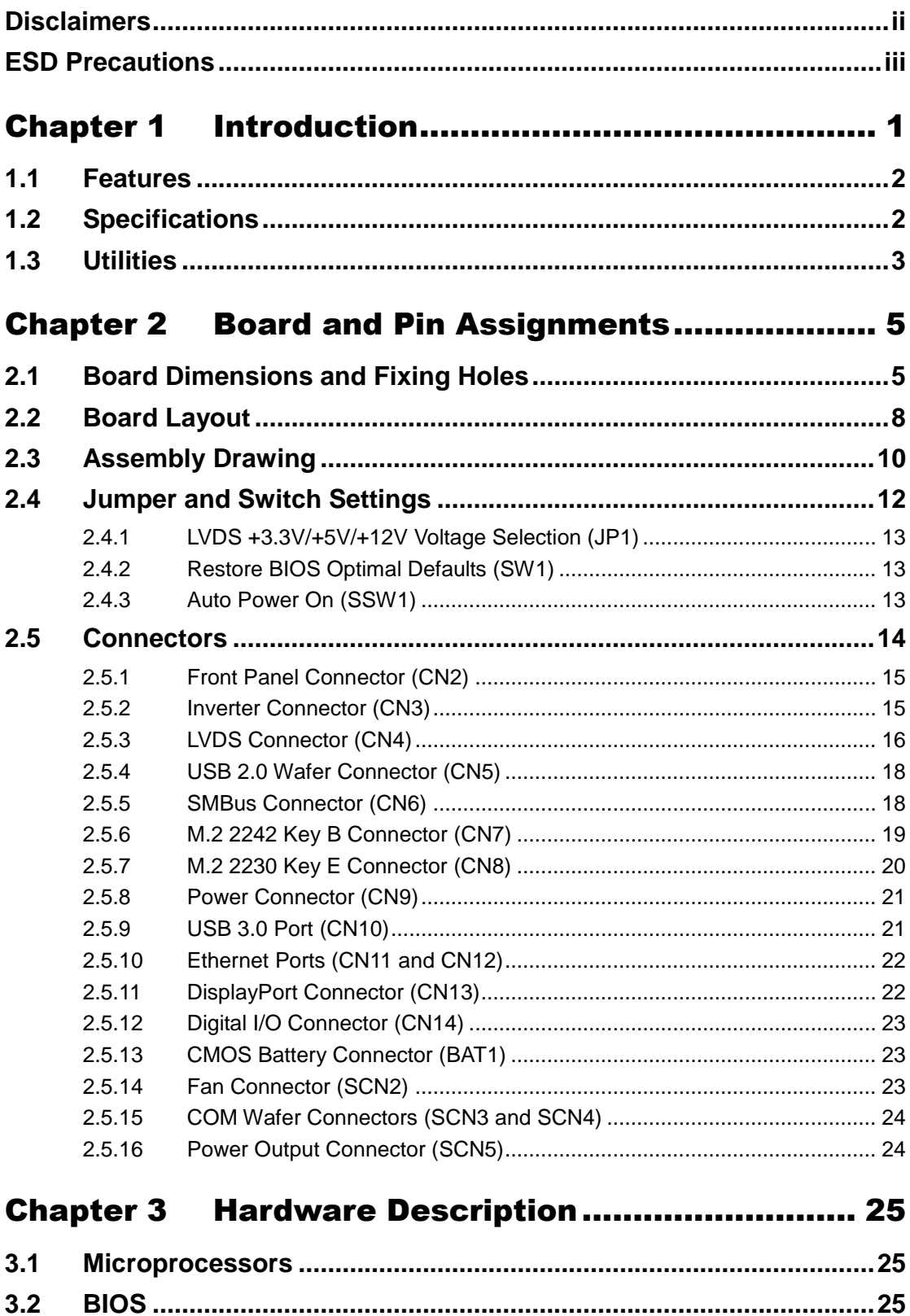

 $3.2$ 

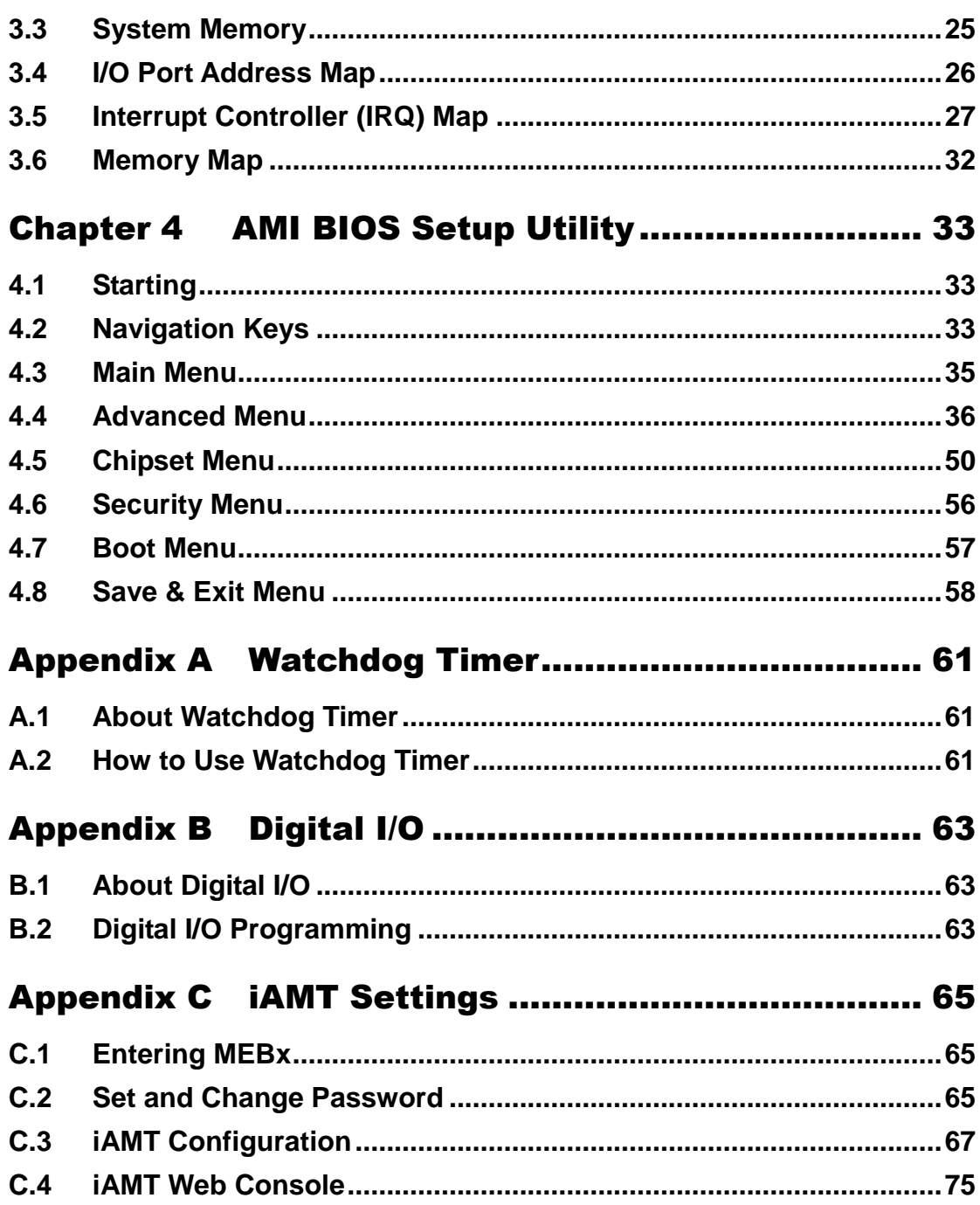

**This page is intentionally left blank**.

# **Chapter 1 Introduction**

<span id="page-6-0"></span>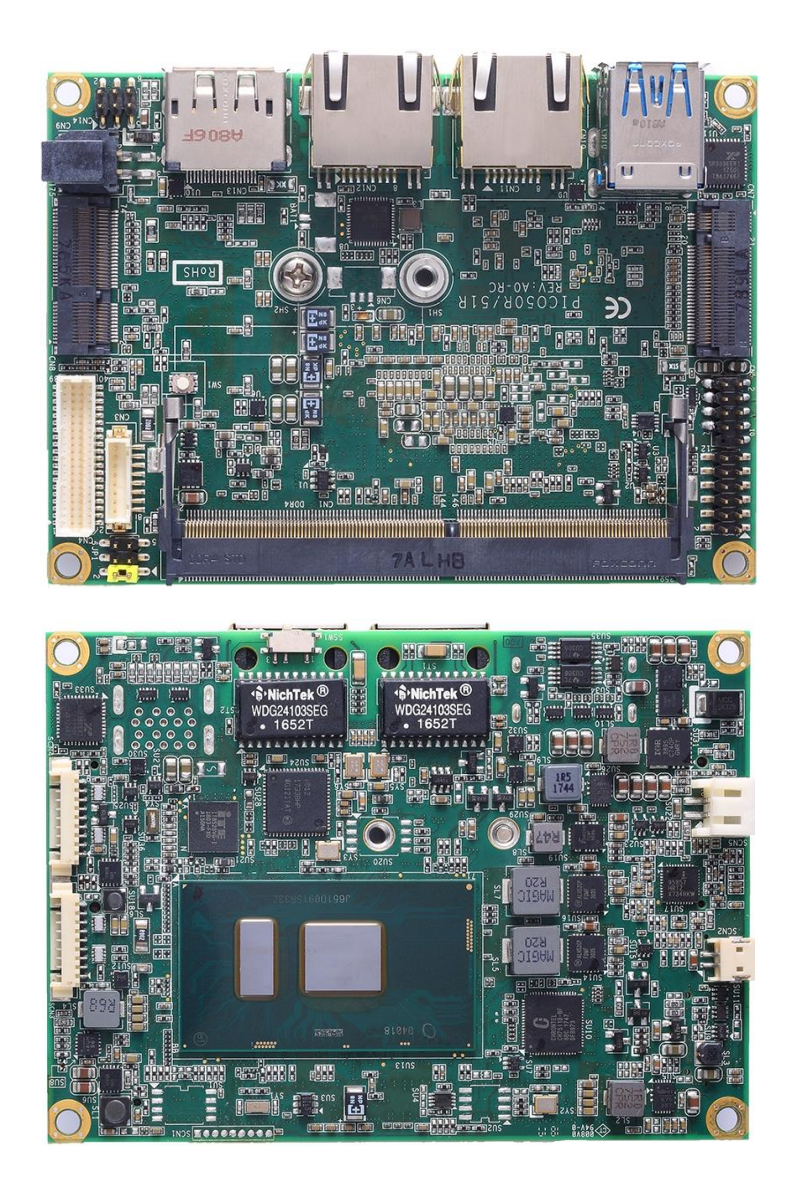

The PICO50R is a Pico-ITX board with 6<sup>th</sup> Generation Intel® Core<sup>TM</sup> i7/ i5/ i3 and Celeron<sup>6</sup> processor and the PICO51R is with  $7^{\text{th}}$  Generation Intel® Core<sup>TM</sup> i7/ i5/ i3 and Celeron® that deliver outstanding system performance through high-bandwidth interfaces, multiple I/O functions for interactive applications and various embedded computing solutions.

Both of them have one 260-pin unbuffered SO-DIMM socket for DDR4 2133MHz SO-DIMM memory with maximum capacity up to 16GB. They also feature two Gigabit/Fast Ethernet, two USB 3.0 and two USB 2.0 high speed compliant, one M.2 Key B for storage and one M.2 Key E for wireless module. Additionally, they provide you with unique embedded features such as two serial ports which support RS-232/422/485 and 2.5" form factor that applies an extensive array of PC peripherals. The board can be enhanced by its built-in watchdog timer function, a special industrial feature not commonly seen on other motherboards.

### <span id="page-7-0"></span>**1.1 Features**

- PICO50R  $6^{th}$  Generation Intel® Core<sup>TM</sup> i7/ i5/ i3 and Celeron<sup>®</sup> processor
- PICO51R  $7<sup>th</sup>$  Generation Intel® Core<sup>TM</sup> i7/ i5/ i3 and Celeron<sup>®</sup> processor
- 1 DDR4 SO-DIMM supports up to 16GB memory capacity
- 2 USB 3.0 ports and 2 USB 2.0 ports
- 2 Gigabit Ethernet ports
- 1 M.2 Key B for SATA storage (BOM optional for NVMe PCIe x2 storage)
- 1 M.2 Key E

### <span id="page-7-1"></span>**1.2 Specifications**

#### **CPU**

- **PICO50R** 
	- $6^{\text{th}}$  Generation Intel® Core<sup>TM</sup> i7/ i5/ i3 and Celeron® processor.
- **PICO51R** 
	- $7^{\text{th}}$  Generation Intel® Core<sup>™</sup> i7/ i5/ i3 and Celeron® processor.
- **Thermal Solution**
	- **Active**
- **Operating Temperature**
	- $\blacksquare$  -20°C~+60°C
- **BIOS**
	- American Megatrends Inc. UEFI (Unified Extensible Firmware Interface) BIOS.
	- 64Mbit SPI Flash, DMI, Plug and Play.
	- PXE Ethernet Boot ROM.

#### **System Memory**

- One 260-pin unbuffered DDR4 SO-DIMM socket.
- **Maximum up to 16GB DDR4 2133MHz memory.**
- **Serial Port**
	- Controller: ITE8528.
	- Two serial ports: Support RS-232/422/485.
- **Storage**
	- One M.2 Key B slot with 22mm(width) x 42mm(length).
- **USB Interface**
	- Two USB 3.0 ports in type A on the rear I/O.
	- Two USB 2.0 ports in 2x5-pin internal wafer connector.
- **Display**
	- A standard DisplayPort connector: Support DP1.2a and DP++. The DP resolution is up to 3840x2160 @60Hz.
	- One 2x20-pin connector for 18/24-bit single and dual channel LVDS (with one 8-pin wafer connector for inverter control). LVDS resolution is up to 1920x1200 in 24-bit dual channel.

#### **Watchdog Timer**

- 1~65536 seconds or minutes; up to 65535 levels.
- **Ethernet**
	- Two 1000/100/10Mbps Gigabit/Fast Ethernet ports in RJ-45 connector.
	- LAN1: Intel<sup>®</sup> i219LM supports 1000/100/10Mbps Gigabit/Fast Ethernet with Wake-on-LAN and PXE Boot ROM.
	- LAN2: Intel<sup>®</sup> i211AT supports 1000/100/10Mbps Gigabit/Fast Ethernet with Wake-on-LAN and PXE Boot ROM.
- **Audio**
	- $N/A$
- **Expansion Interface**
	- One M.2 Key E connector with 22mm(width) x 30mm(length).
- **Power Input**
	- One 2x2-pin connector.
	- $\blacksquare$  +12V DC-in only at minimum 12V/2A.
	- Auto power on function supported.
- **Power Management**
	- ACPI (Advanced Configuration and Power Interface).
- **Form Factor**
	- **Pico-ITX form factor.**

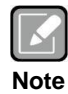

*All specifications and images are subject to change without notice.*

### <span id="page-8-0"></span>**1.3 Utilities**

- Chipset and graphics driver
- Ethernet driver
- ME driver

**This page is intentionally left blank**.

# **Chapter 2 Board and Pin Assignments**

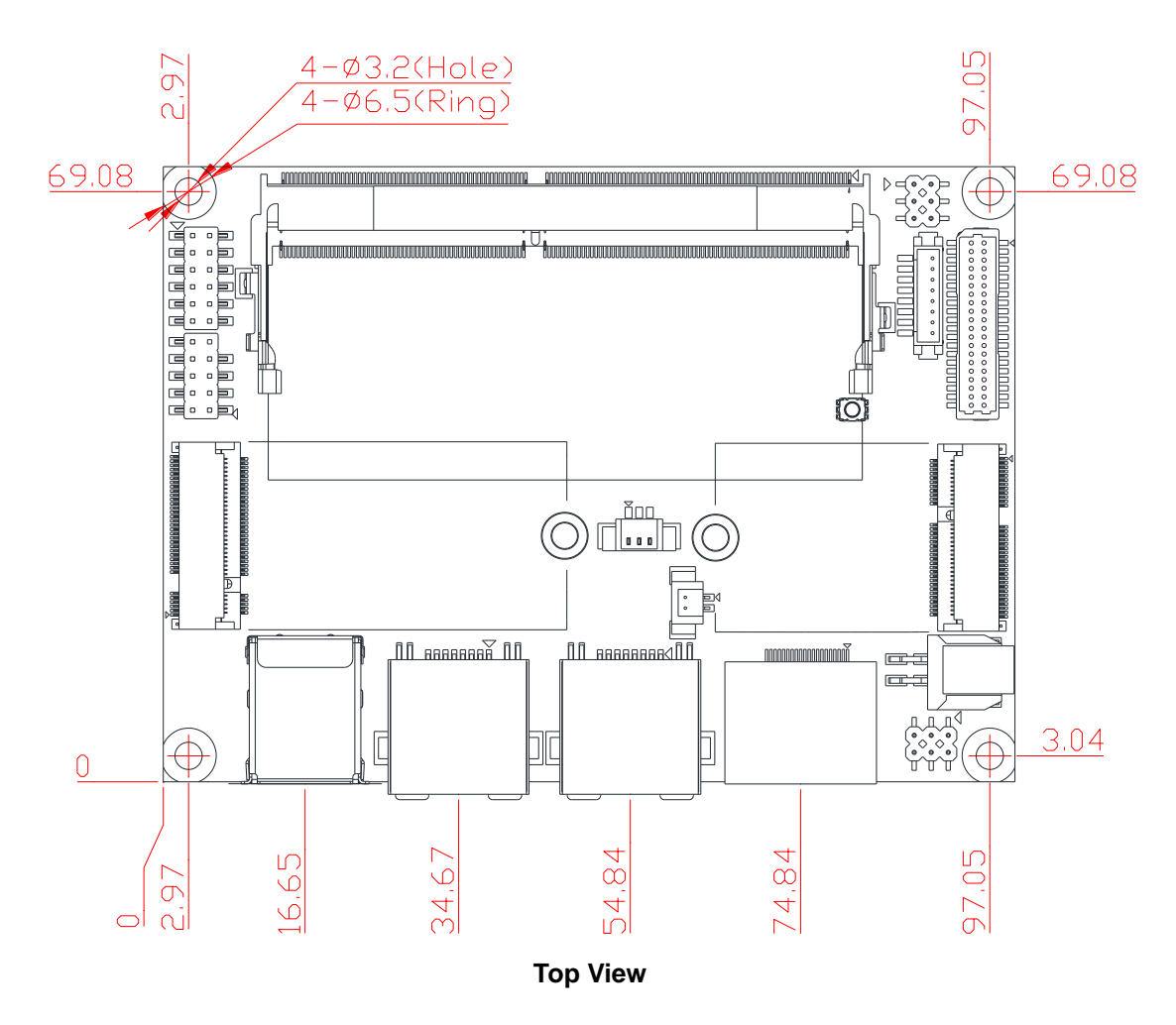

### <span id="page-10-1"></span><span id="page-10-0"></span>**2.1 Board Dimensions and Fixing Holes**

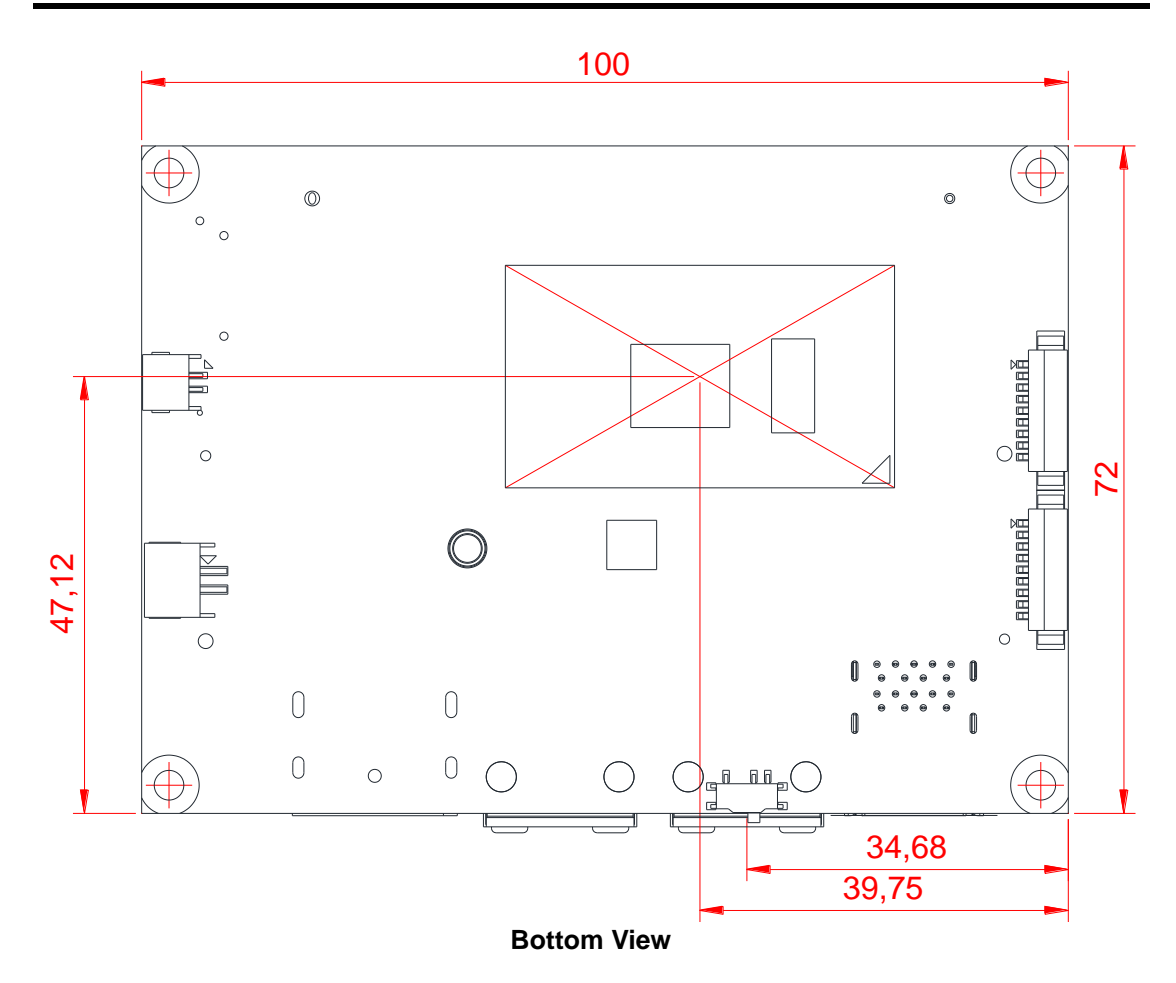

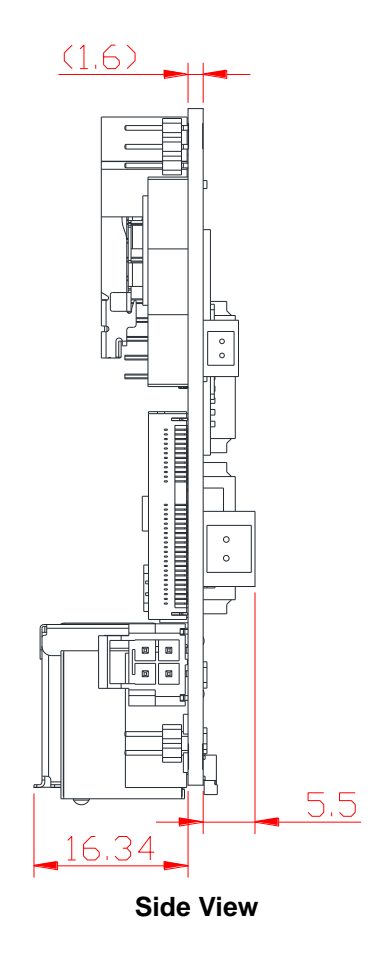

### <span id="page-13-0"></span>**2.2 Board Layout**

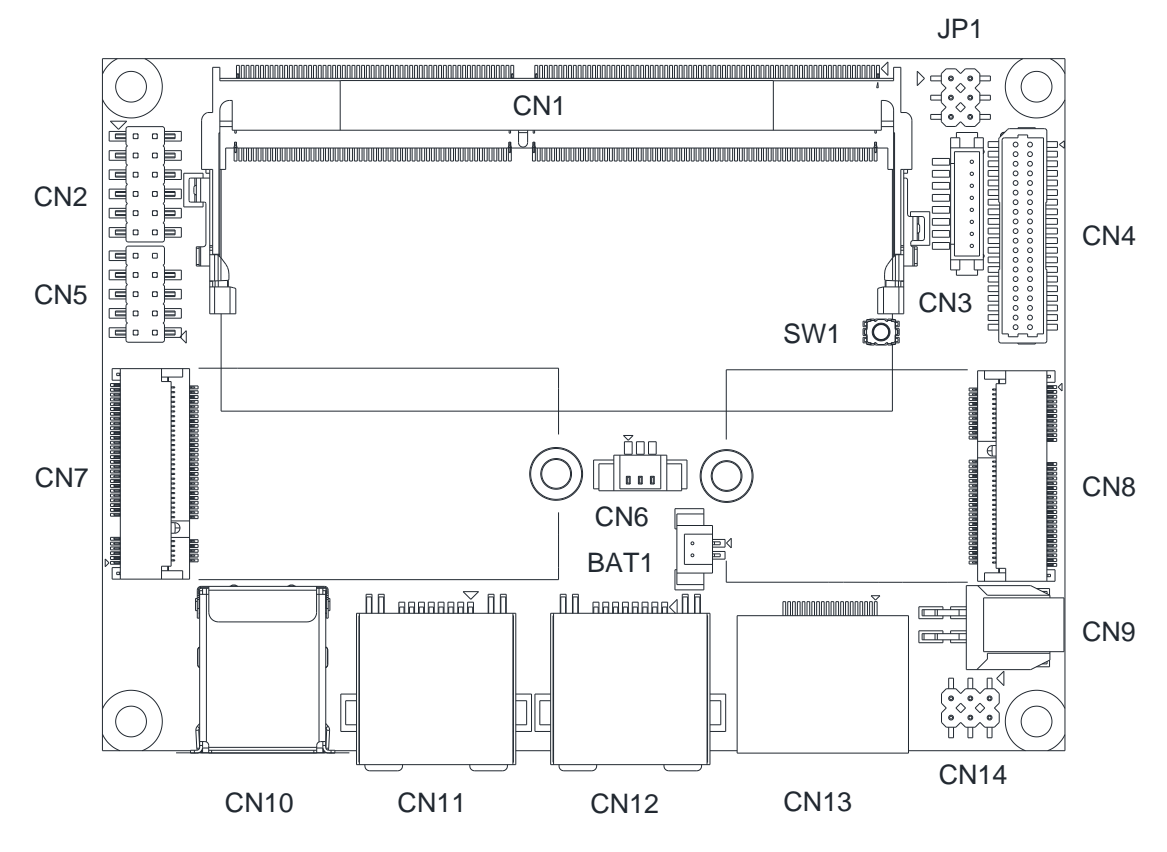

**Top View**

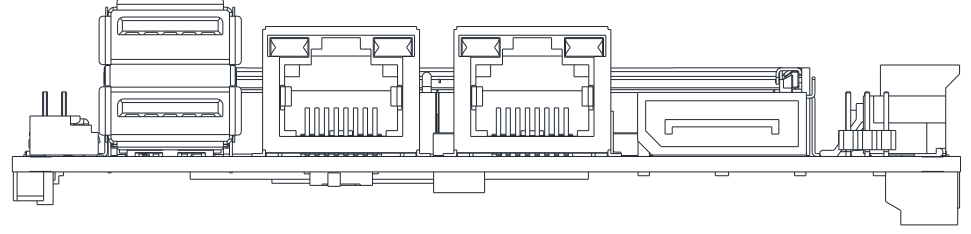

**Side View**

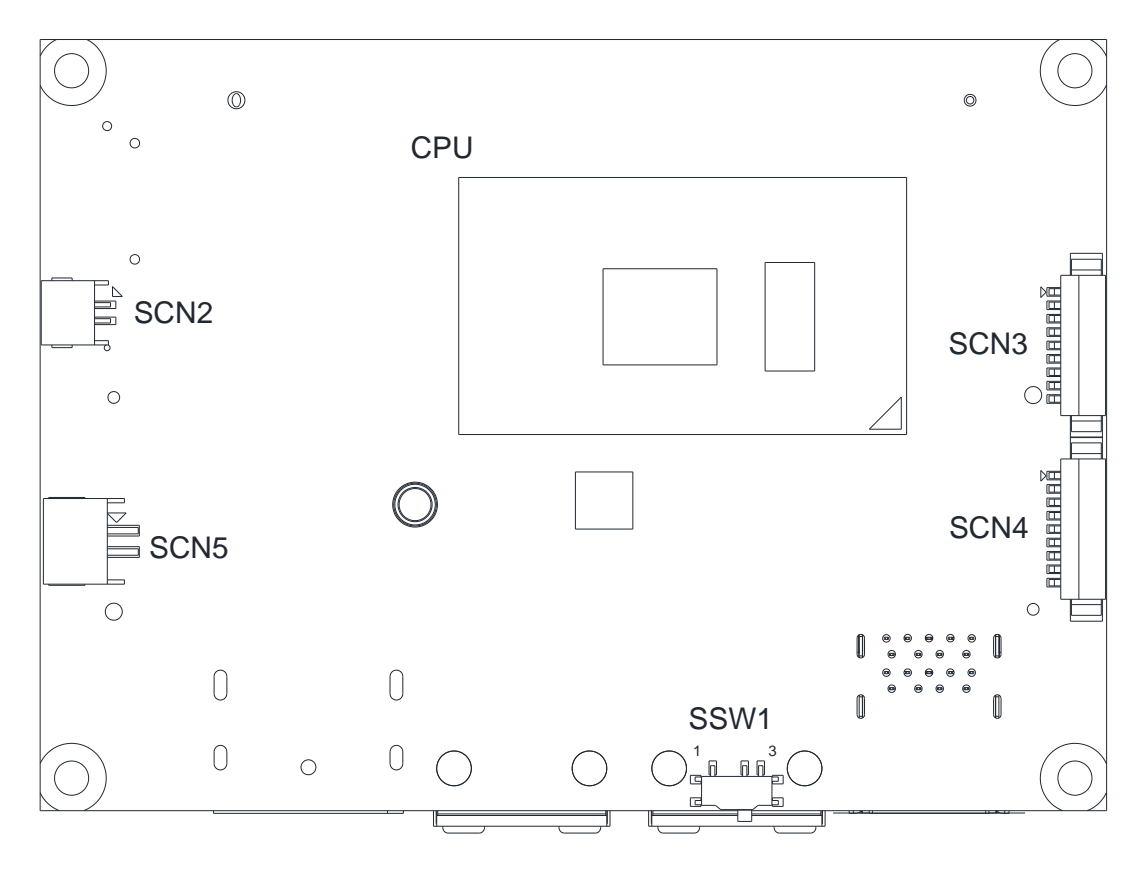

**Bottom View**

### <span id="page-15-0"></span>**2.3 Assembly Drawing**

For thermal dissipation, a thermal solution enables the PICO50R/51R's components to dissipate heat efficiently. All heat generating components are thermally conducted to the heatspreader in order to avoid hot spots. Images below illustrate how to install the thermal solution on PICO50R/51R.

1. Standard – Heatsink with fan for PICO50R/51R (see image below):

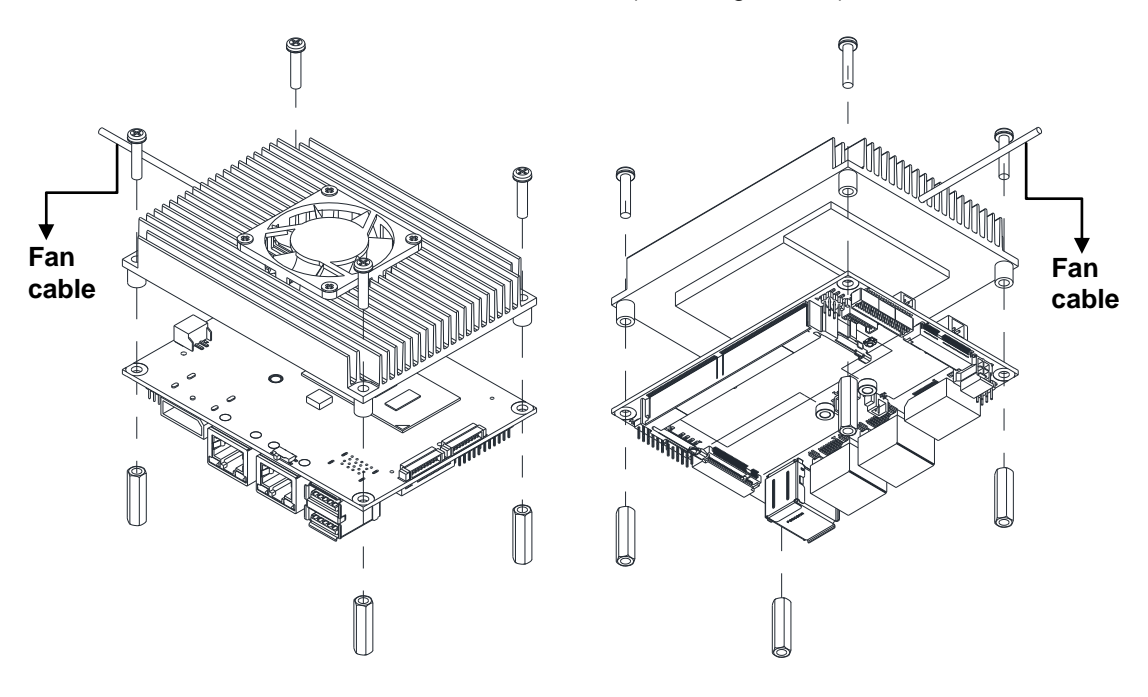

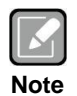

*Please pay attention to the position of fan cable when assembling heatsink.*

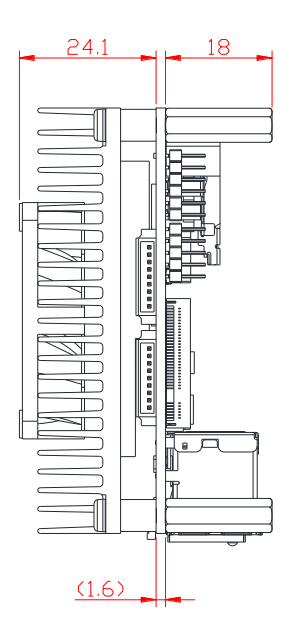

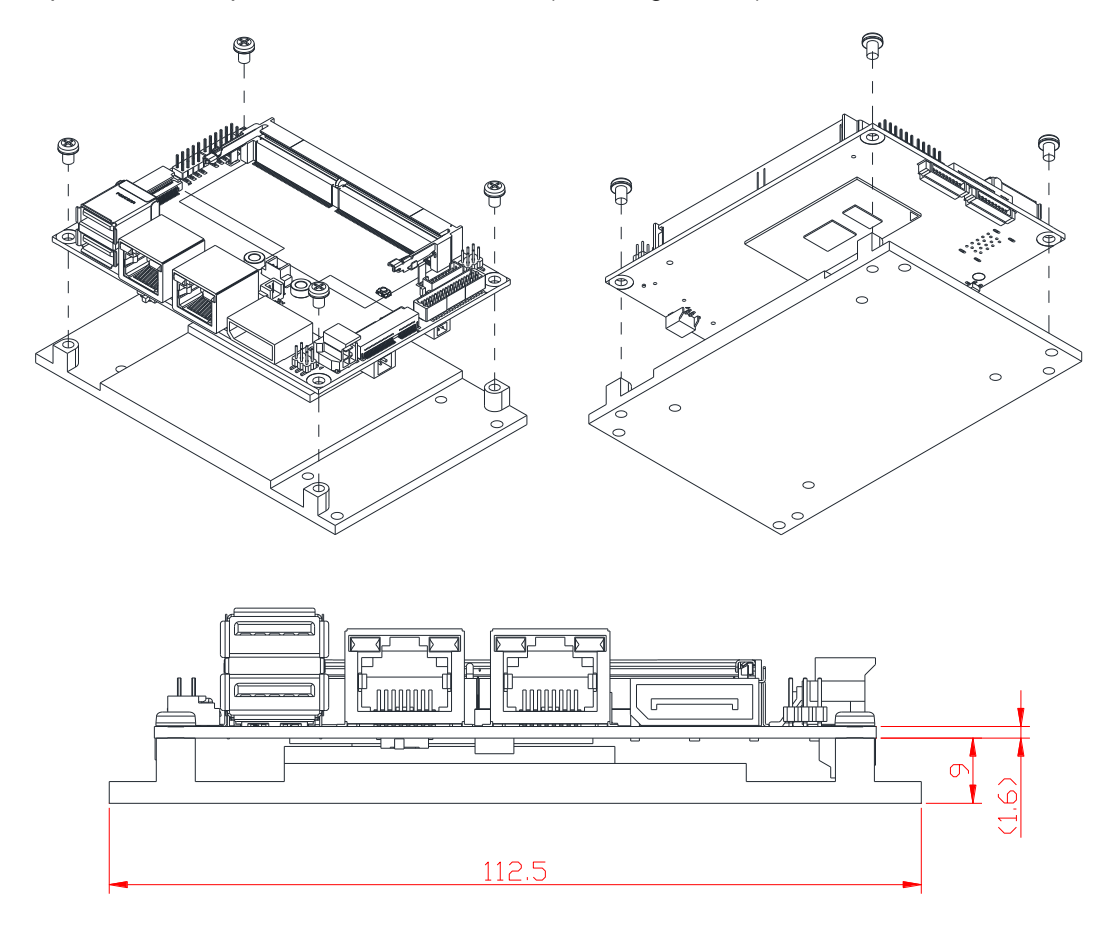

2. Optional -- Heatspreader for PICO50R/51R (see image below):

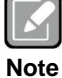

*Heatspreader has a large, flat surface on top. It has no fan and no fins. Instead of cooling by forced air, it is pressed directly up against another large flat surface (for example: the frame or the inside wall of a sealed container) and heat is allowed to pass from the small heatspreader out to the larger metal surface. Heatspreader does not cool the CPU by itself, it only transfer the heat to another object where it can safely dissipate away from the processor.*

*The standard heatsink with fan cannot be screwed above heatspreader.*

### <span id="page-17-0"></span>**2.4 Jumper and Switch Settings**

Jumper is a small component consisting of jumper clip and jumper pins. Install jumper clip on 2 jumper pins to close. And remove jumper clip from 2 jumper pins to open. Below illustration shows how to set up jumper.

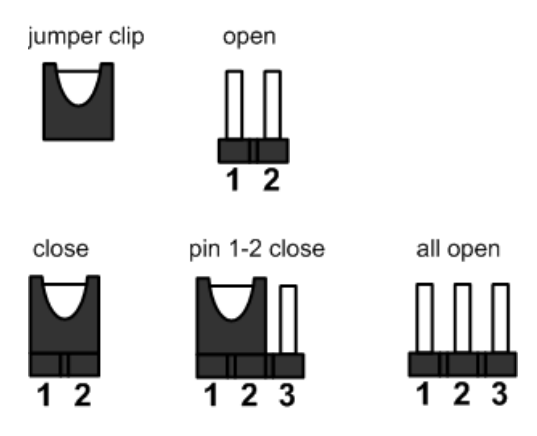

Properly configure jumper and switch settings on the PICO50R/51R to meet your application purpose. Below you can find a summary table of jumper, switch and onboard default settings.

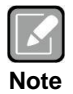

*Once the default jumper or switch setting needs to be changed, please do it under power-off condition.*

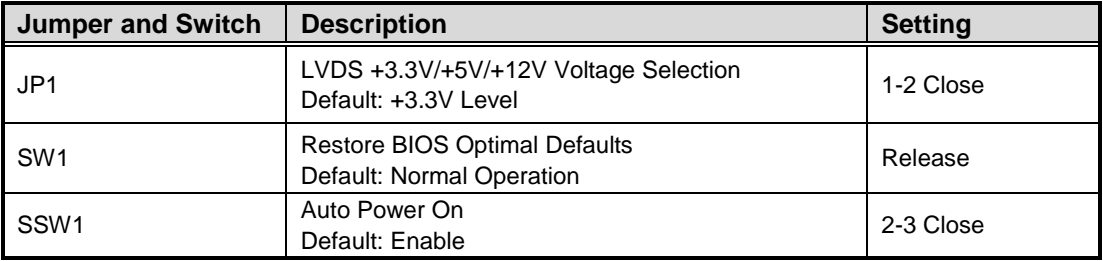

#### <span id="page-18-0"></span>**2.4.1 LVDS +3.3V/+5V/+12V Voltage Selection (JP1)**

The board supports voltage selection for flat panel displays. Use these jumpers to set LVDS connector (CN4) pin 1~6 VCCM to +3.3V, +5V or +12V. To prevent hardware damage, before connecting please make sure that the input voltage of flat panel is correct.

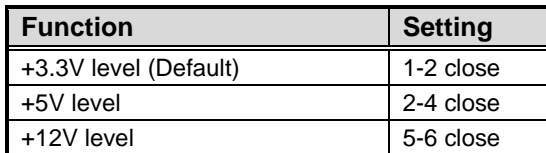

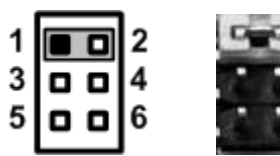

#### <span id="page-18-1"></span>**2.4.2 Restore BIOS Optimal Defaults (SW1)**

Use SW1 to clear CMOS. Press the tact switch for at least 3 second to restore BIOS optimal defaults.

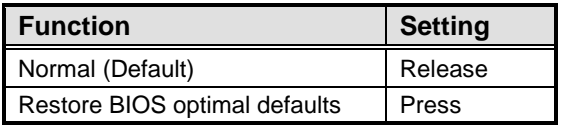

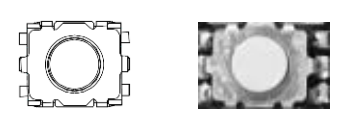

#### <span id="page-18-2"></span>**2.4.3 Auto Power On (SSW1)**

If SSW1 is enabled for power input, the system will be automatically power on without pressing soft power button. If SSW1 is disabled for power input, it is necessary to manually press soft power button to power on the system.

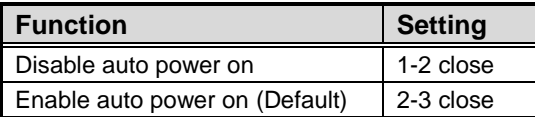

![](_page_18_Picture_13.jpeg)

### <span id="page-19-0"></span>**2.5 Connectors**

Signals go to other parts of the system through connectors. Loose or improper connection might cause problems, please make sure all connectors are properly and firmly connected. Here is a summary table of connectors on the hardware.

![](_page_19_Picture_137.jpeg)

#### <span id="page-20-0"></span>**2.5.1 Front Panel Connector (CN2)**

This is a 2x6-pin header (pitch=2.0mm) for front panel interface.

![](_page_20_Picture_275.jpeg)

![](_page_20_Figure_4.jpeg)

#### **External Speaker**

Pin 1(+) and 2(-) connect the case-mounted speaker unit or internal buzzer cable. It is strongly recommended to connect with the matching cable, 594H3186800E.

#### **Power Status**

Pin 4 and pin 3 are for power status button; letting user know the power status of this board.

#### **Power LED**

Pin 6 connects anode (+) of LED and pin 5 connects cathode (-) of LED. The power LED lights up when the system is powered on.

#### **Power On/Off Button**

Pin 8 and 7 connect the power button on front panel to CPU board, which allows users to turn on or off power supply.

#### **System Reset Switch**

Pin 10 and 9 connect the case-mounted reset switch that reboots your computer without turning off the power switch. It is a better way to reboot your system for a longer life of system power supply.

#### **HDD Activity LED**

This connection is linked to hard drive activity LED on the control panel. LED flashes when HDD is being accessed. Pin 12 and 11 connect the hard disk drive to the front panel HDD LED, pin 11 is assigned as cathode(-) and pin 12 is assigned as anode(+).

#### <span id="page-20-1"></span>**2.5.2 Inverter Connector (CN3)**

This is an 8-pin (pitch=1.25mm) connector which is compliant with Hirose DF13-8P-1.25V for inverter interface. We strongly recommend you to use the matching connector, DF13-8S-1.25C, to avoid malfunction.

![](_page_20_Picture_276.jpeg)

![](_page_20_Figure_20.jpeg)

#### <span id="page-21-0"></span>**2.5.3 LVDS Connector (CN4)**

This is a 2x20-pin (pitch=1.0mm) connector which is compliant with JST SM40B-SRDS-G-TF for LVDS LCD interface. It is strongly recommended to connect it with matching connector, SHDR-40VS-B. Pin 1~6 VCCM can be set to +3.3V, +5V or +12V by setting JP1 (see section 2.4.1).

#### **18-bit single channel**

![](_page_21_Picture_246.jpeg)

![](_page_21_Figure_5.jpeg)

#### **24-bit single channel 18-bit dual channel**

![](_page_22_Picture_625.jpeg)

### **Pin Signal Pin Signal Pin Signal Pin Signal** 5 VCCM 6 VCCM 11 N.C 12 Channel B D0-13 N.C 14 Channel B D0+ 15 GND 16 GND 17 Channel B CLK-  $\vert$  18 Channel B D1-19  $\overline{C}$  Channel B CLK+  $\overline{C}$  20  $\overline{C}$  Channel B D1+ 21 GND 22 GND 23 Channel A D0-  $\vert$  24 Channel B D2- Channel A D0+ 26 N.C 25 Channel A D0+ 26 Channel B D2+ 27 GND 28 GND 29 Channel A D1-  $\vert$  30 N.C 31 Channel A D1+  $\vert$  32 N.C Channel A D2- 36 Channel A CLK- 35 Channel A D2- 36 Channel A CLK-37 Channel A D2+  $\vert$  38 Channel A CLK+ GND 40 GND 39 GND 40 GND

#### **24-bit dual channel**

![](_page_22_Picture_626.jpeg)

#### <span id="page-23-0"></span>**2.5.4 USB 2.0 Wafer Connector (CN5)**

This is a 2x5-pin cut pin 9 (pitch=2.0mm) wafer connector, which is compliant with Hirose DF11-10DP-2DSA, for installing versatile USB 2.0 compliant interface peripherals.

![](_page_23_Picture_140.jpeg)

![](_page_23_Picture_141.jpeg)

#### <span id="page-23-1"></span>**2.5.5 SMBus Connector (CN6)**

This is a 3-pin (pitch=1.25mm) connector for SMBus interface which is compatible with  $I^2C$ .

![](_page_23_Picture_142.jpeg)

![](_page_23_Figure_8.jpeg)

#### <span id="page-24-0"></span>**2.5.6 M.2 2242 Key B Connector (CN7)**

The CN7 is a M.2 Key B connector. It is suggested to install the M.2 storage module via SATA (Default) or PCIe x2 for NVMe (BOM Optional) with 22mm x 42mm (width x length).

![](_page_24_Picture_456.jpeg)

![](_page_24_Figure_4.jpeg)

![](_page_24_Figure_5.jpeg)

![](_page_24_Figure_6.jpeg)

*After installing the M.2 Key B card, please follow the red arrow to screw and lock the card. It is suggested to install M.2 Key B card before DDR4 module on SO-DIMM connector (CN1).*

#### <span id="page-25-0"></span>**2.5.7 M.2 2230 Key E Connector (CN8)**

The CN8 is a M.2 2230 Key E connector. It is suggested to install the M.2 wireless module via PCIe x1 with 22mm x 30mm (width x length).

![](_page_25_Picture_438.jpeg)

![](_page_25_Figure_4.jpeg)

![](_page_25_Picture_5.jpeg)

![](_page_25_Figure_6.jpeg)

![](_page_25_Picture_7.jpeg)

*After installing the M.2 Key E card, please follow the red arrow to screw and lock the card. It is suggested to install M.2 Key E card before DDR4 module on SO-DIMM connector (CN1).*

#### <span id="page-26-0"></span>**2.5.8 Power Connector (CN9)**

This is a 2x2pin (pitch=1.25mm) connector which is compliant with Molex 1054051104.

![](_page_26_Picture_174.jpeg)

![](_page_26_Figure_4.jpeg)

![](_page_26_Picture_5.jpeg)

#### <span id="page-26-1"></span>**2.5.9 USB 3.0 Port (CN10)**

The board comes with two Universal Serial Bus (compliant with USB 3.0 (5Gb/s)) type A connectors for installing USB peripherals such as keyboard, mouse, scanner, etc.

![](_page_26_Picture_175.jpeg)

![](_page_26_Figure_9.jpeg)

![](_page_26_Picture_10.jpeg)

#### <span id="page-27-0"></span>**2.5.10 Ethernet Ports (CN11 and CN12)**

The board has two RJ-45 Ethernet connectors, CN12 for LAN1 with Intel® i219LM and CN11 for LAN2 with Intel® i211AT. Ethernet connection can be established by plugging one end of the Ethernet cable into this connector and the other end (phone jack) to a 1000/100/10-Base-T hub.

![](_page_27_Picture_318.jpeg)

![](_page_27_Figure_4.jpeg)

![](_page_27_Picture_5.jpeg)

#### <span id="page-27-1"></span>**2.5.11 DisplayPort Connector (CN13)**

The DisplayPort interface is available through connector CN13.

![](_page_27_Picture_319.jpeg)

![](_page_27_Figure_9.jpeg)

![](_page_27_Picture_10.jpeg)

![](_page_27_Picture_11.jpeg)

#### <span id="page-28-0"></span>**2.5.12 Digital I/O Connector (CN14)**

This is a 2x3-pin (pitch=2.0mm) connector. The board is equipped with a 4-bit digital I/O that meets requirements for a system customary automation control. The digital I/O can be configured to control cash drawers and sense warning signals from an Uninterrupted Power System (UPS), or perform store security control. You may use software programming to control these digital signals, please refer to Appendix B.

![](_page_28_Picture_155.jpeg)

![](_page_28_Figure_4.jpeg)

#### <span id="page-28-1"></span>**2.5.13 CMOS Battery Connector (BAT1)**

This is a 2-pin (pitch=1.25mm) wafer connector for CMOS battery interface.

![](_page_28_Picture_156.jpeg)

#### <span id="page-28-2"></span>**2.5.14 Fan Connector (SCN2)**

This is a 2-pin (pitch=1.5mm) wafer connector for 12V/0.5A fan interface.

![](_page_28_Picture_157.jpeg)

#### <span id="page-29-0"></span>**2.5.15 COM Wafer Connectors (SCN3 and SCN4)**

This is a 9-pin (pitch=1.25mm) connector which is compliant with Molex 53047-0910. The SCN3 and SCN4 are for COM2 and COM1 interfaces, respectively. Both COM1 and COM2 support RS-232/422/485, for further information please refer to BIOS setting in section 4.4. The pin assignments of RS-232/422/485 are listed in table below. It is strongly recommended to connect with the matching cable, 59380880250E.

![](_page_29_Picture_312.jpeg)

![](_page_29_Picture_313.jpeg)

![](_page_29_Figure_5.jpeg)

#### **COM2:**

![](_page_29_Picture_314.jpeg)

![](_page_29_Picture_8.jpeg)

#### <span id="page-29-1"></span>**2.5.16 Power Output Connector (SCN5)**

This is a 2-pin (pitch=2.0mm) wafer connector for 5V/2A DC power output.

![](_page_29_Picture_315.jpeg)

![](_page_29_Picture_316.jpeg)

![](_page_29_Picture_13.jpeg)

## **Chapter 3 Hardware Description**

### <span id="page-30-1"></span><span id="page-30-0"></span>**3.1 Microprocessors**

The PICO50R supports  $6^{th}$  Intel® Core<sup>TM</sup> i and Celeron<sup>®</sup> processors and the PICO51R supports  $7<sup>th</sup>$  Intel® Core<sup>TM</sup> i and Celeron<sup>®</sup> processors which enable your system to operate under Windows® 10 environments. The system performance depends on the microprocessor. Make sure all correct settings are arranged for your installed microprocessor to prevent the CPU from damages.

### <span id="page-30-2"></span>**3.2 BIOS**

The PICO50R/51R uses AMI Plug and Play BIOS with a single 128Mbit SPI Flash.

### <span id="page-30-3"></span>**3.3 System Memory**

The PICO50R/51R supports one 260-pin DDR4 SO-DIMM socket for maximum memory capacity up to 16GB DDR4 SDRAMs. The memory module comes in sizes of 2GB, 4GB, 8GB and 16GB.

### <span id="page-31-0"></span>**3.4 I/O Port Address Map**

#### $\vee$  // Input/output (IO)

![](_page_31_Picture_23.jpeg)

## <span id="page-32-0"></span>**3.5 Interrupt Controller (IRQ) Map**

The interrupt controller (IRQ) mapping list is shown as follows:

![](_page_32_Picture_25.jpeg)

![](_page_32_Picture_26.jpeg)

![](_page_33_Picture_15.jpeg)

![](_page_34_Picture_139.jpeg)

(ISA) 0x00000162 (354) Microsoft ACPI-Compliant System (ISA) 0x00000163 (355) Microsoft ACPI-Compliant System  $($ ISA) 0x00000164 (356) Microsoft ACPI-Compliant System (ISA) 0x00000165 (357) Microsoft ACPI-Compliant System (ISA) 0x00000166 (358) Microsoft ACPI-Compliant System  $($ ISA) 0x00000167 (359) Microsoft ACPI-Compliant System (ISA) 0x00000168 (360) Microsoft ACPI-Compliant System (ISA) 0x00000169 (361) Microsoft ACPI-Compliant System  $\Box$  (ISA) 0x0000016A (362) Microsoft ACPI-Compliant System (ISA) 0x0000016B (363) Microsoft ACPI-Compliant System (ISA) 0x0000016C (364) Microsoft ACPI-Compliant System (ISA) 0x0000016D (365) Microsoft ACPI-Compliant System (ISA) 0x0000016E (366) Microsoft ACPI-Compliant System (ISA) 0x0000016F (367) Microsoft ACPI-Compliant System  $\Box$  (ISA) 0x00000170 (368) Microsoft ACPI-Compliant System (ISA) 0x00000171 (369) Microsoft ACPI-Compliant System (ISA) 0x00000172 (370) Microsoft ACPI-Compliant System (ISA) 0x00000173 (371) Microsoft ACPI-Compliant System (ISA) 0x00000174 (372) Microsoft ACPI-Compliant System (ISA) 0x00000175 (373) Microsoft ACPI-Compliant System (ISA) 0x00000176 (374) Microsoft ACPI-Compliant System (ISA) 0x00000177 (375) Microsoft ACPI-Compliant System (ISA) 0x00000178 (376) Microsoft ACPI-Compliant System (ISA) 0x00000179 (377) Microsoft ACPI-Compliant System (ISA) 0x0000017A (378) Microsoft ACPI-Compliant System (ISA) 0x0000017B (379) Microsoft ACPI-Compliant System (ISA) 0x0000017C (380) Microsoft ACPI-Compliant System (ISA) 0x0000017D (381) Microsoft ACPI-Compliant System (ISA) 0x0000017E (382) Microsoft ACPI-Compliant System (ISA) 0x0000017F (383) Microsoft ACPI-Compliant System (ISA) 0x00000180 (384) Microsoft ACPI-Compliant System (ISA) 0x00000181 (385) Microsoft ACPI-Compliant System (ISA) 0x00000182 (386) Microsoft ACPI-Compliant System (ISA) 0x00000183 (387) Microsoft ACPI-Compliant System (ISA) 0x00000184 (388) Microsoft ACPI-Compliant System (ISA) 0x00000185 (389) Microsoft ACPI-Compliant System  $\Box$  (ISA) 0x00000186 (390) Microsoft ACPI-Compliant System (ISA) 0x00000187 (391) Microsoft ACPI-Compliant System (ISA) 0x00000188 (392) Microsoft ACPI-Compliant System (ISA) 0x00000189 (393) Microsoft ACPI-Compliant System (ISA) 0x0000018A (394) Microsoft ACPI-Compliant System (ISA) 0x0000018B (395) Microsoft ACPI-Compliant System (ISA) 0x0000018C (396) Microsoft ACPI-Compliant System (ISA) 0x0000018D (397) Microsoft ACPI-Compliant System (ISA) 0x0000018E (398) Microsoft ACPI-Compliant System (ISA) 0x0000018F (399) Microsoft ACPI-Compliant System (ISA) 0x00000190 (400) Microsoft ACPI-Compliant System (ISA) 0x00000191 (401) Microsoft ACPI-Compliant System  $\Box$  (ISA) 0x00000192 (402) Microsoft ACPI-Compliant System (ISA) 0x00000193 (403) Microsoft ACPI-Compliant System (ISA) 0x00000194 (404) Microsoft ACPI-Compliant System

![](_page_35_Picture_68.jpeg)

Microsoft ACPI-Compliant System
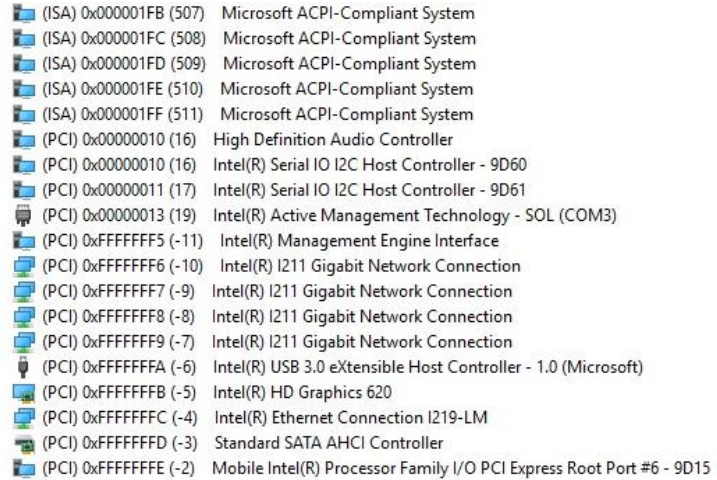

# **3.6 Memory Map**

The memory mapping list is shown as follows:

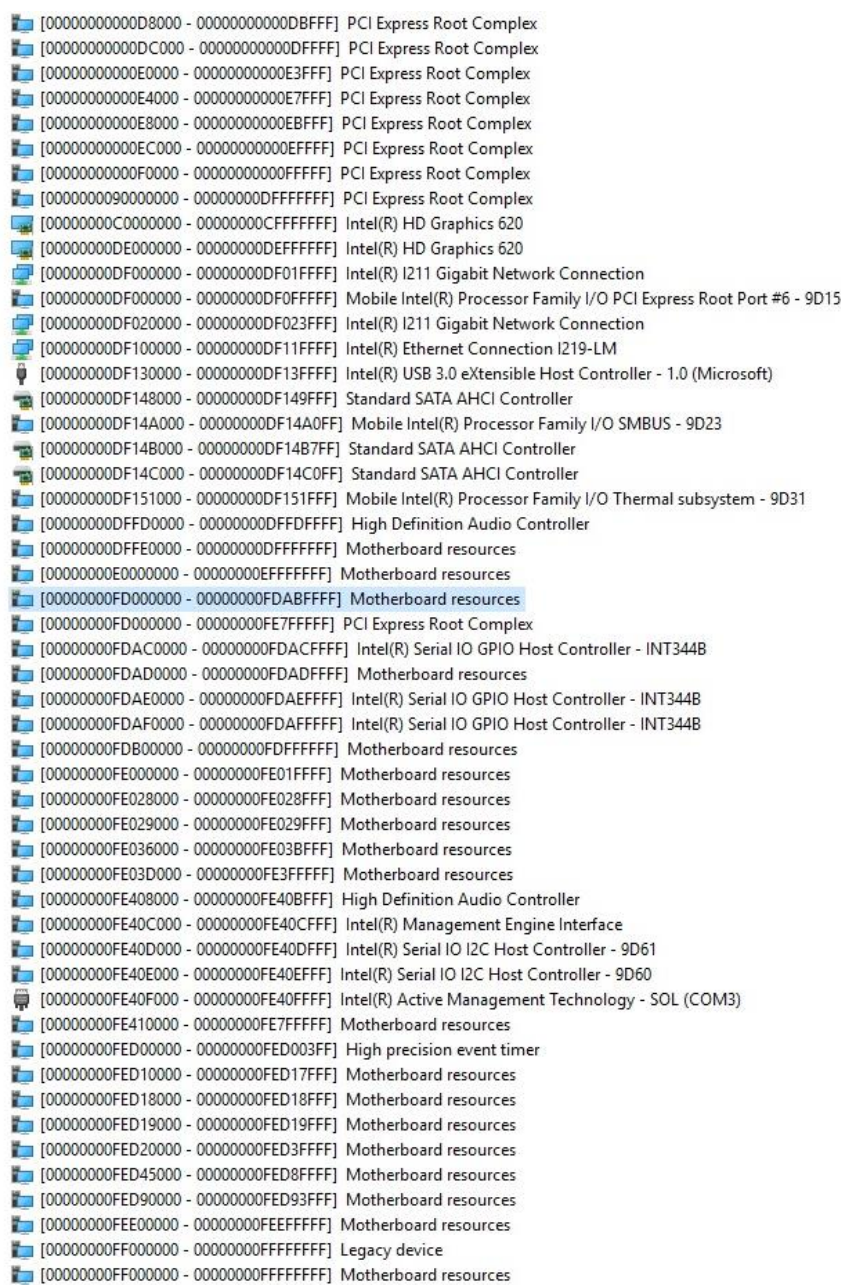

# **Chapter 4 AMI BIOS Setup Utility**

The AMI UEFI BIOS provides users with a built-in setup program to modify basic system configuration. All configured parameters are stored in a flash chip to save the setup information whenever the power is turned off. This chapter provides users with detailed description about how to set up basic system configuration through the AMI BIOS setup utility.

# **4.1 Starting**

To enter the setup screens, follow the steps below:

- 1. Turn on the computer and press the <Del> key immediately.
- 2. After you press the <Del> key, the main BIOS setup menu displays. You can access the other setup screens from the main BIOS setup menu, such as the Advanced and Chipset menus.

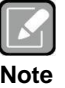

*If your computer cannot boot after making and saving system changes with BIOS setup, you can restore BIOS optimal defaults by setting SW1 (see section 2.4.2).*

It is strongly recommended that you should avoid changing the chipset's defaults. Both AMI and your system manufacturer have carefully set up these defaults that provide the best performance and reliability.

# **4.2 Navigation Keys**

The BIOS setup/utility uses a key-based navigation system called hot keys. Most of the BIOS setup utility hot keys can be used at any time during the setup navigation process. These keys include <F1>, <F2>, <Enter>, <ESC>, <Arrow> keys, and so on.

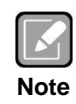

*Some of the navigation keys differ from one screen to another.*

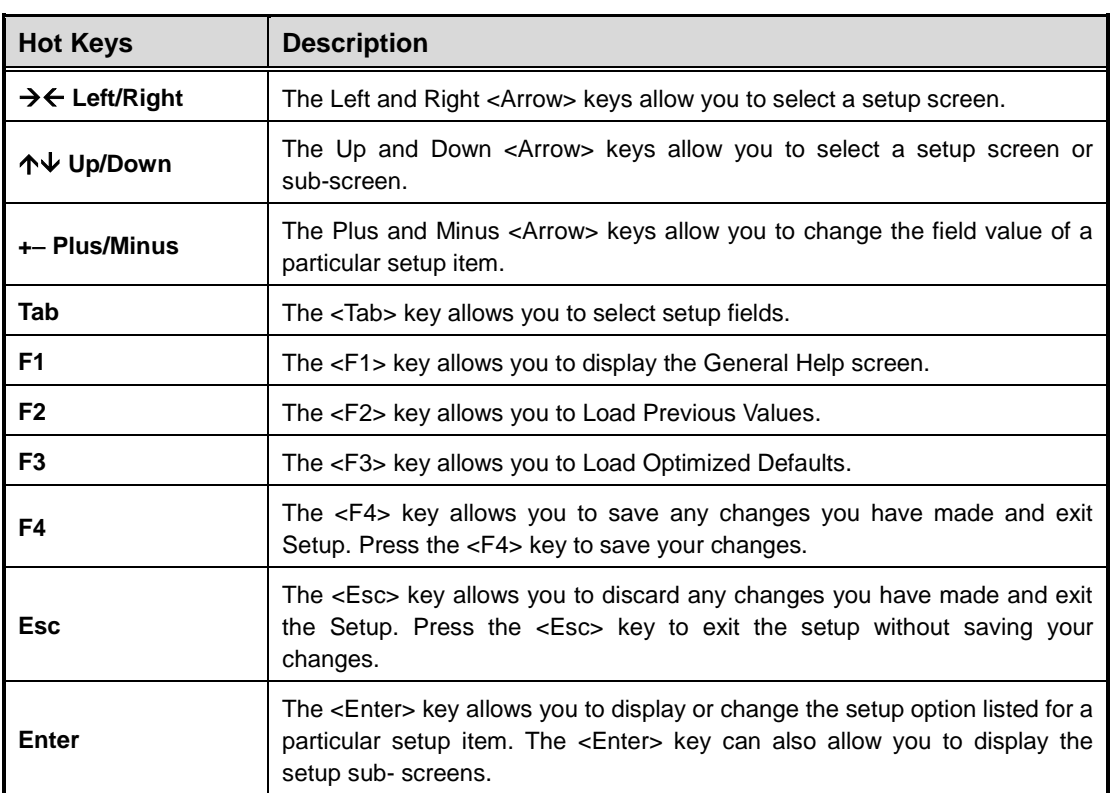

## **4.3 Main Menu**

When you first enter the setup utility, you will enter the Main setup screen. You can always return to the Main setup screen by selecting the Main tab. System Time/Date can be set up as described below. The Main BIOS setup screen is shown below.

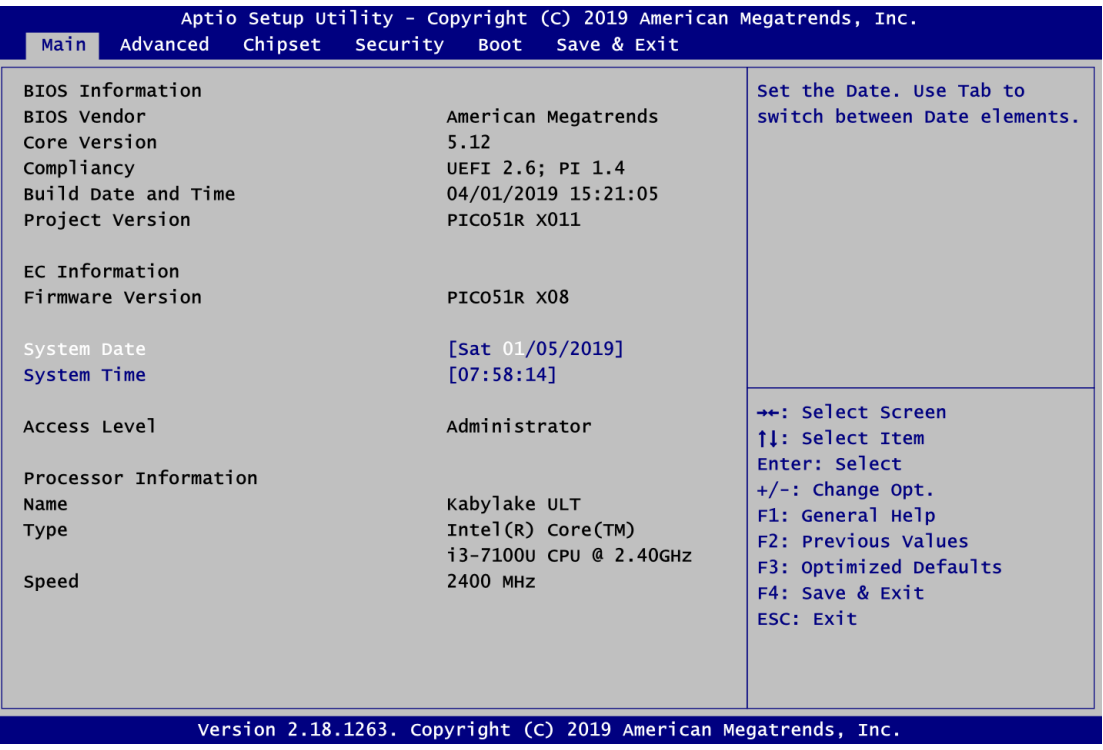

## **BIOS and EC Information**

Display BIOS and EC firmware information.

## **System Date/Time**

Use this option to change the system time and date. Highlight System Time or System Date using the <Arrow> keys. Enter new values through the keyboard. Press the <Tab> key or the <Arrow> keys to move between fields. The date must be entered in MM/DD/YY format. The time is entered in HH:MM:SS format.

- **Access Level** Display the access level of current user.
- **•** Processor Information Display processor information.

## **4.4 Advanced Menu**

The Advanced menu also allows users to set configuration of the CPU and other system devices. You can select any of the items in the left frame of the screen to go to the sub menus:

- ► EC DIO Configuration
- ► Serial Port Configuration
- ► Hardware Monitor
- ► ACPI Settings
- ► CPU Configuration
- ► SATA Configuration
- ► PCH-FW Configuration
- ► AMT Configuration
- ► USB Configuration

For items marked with " $\blacktriangleright$ ", please press <Enter> for more options.

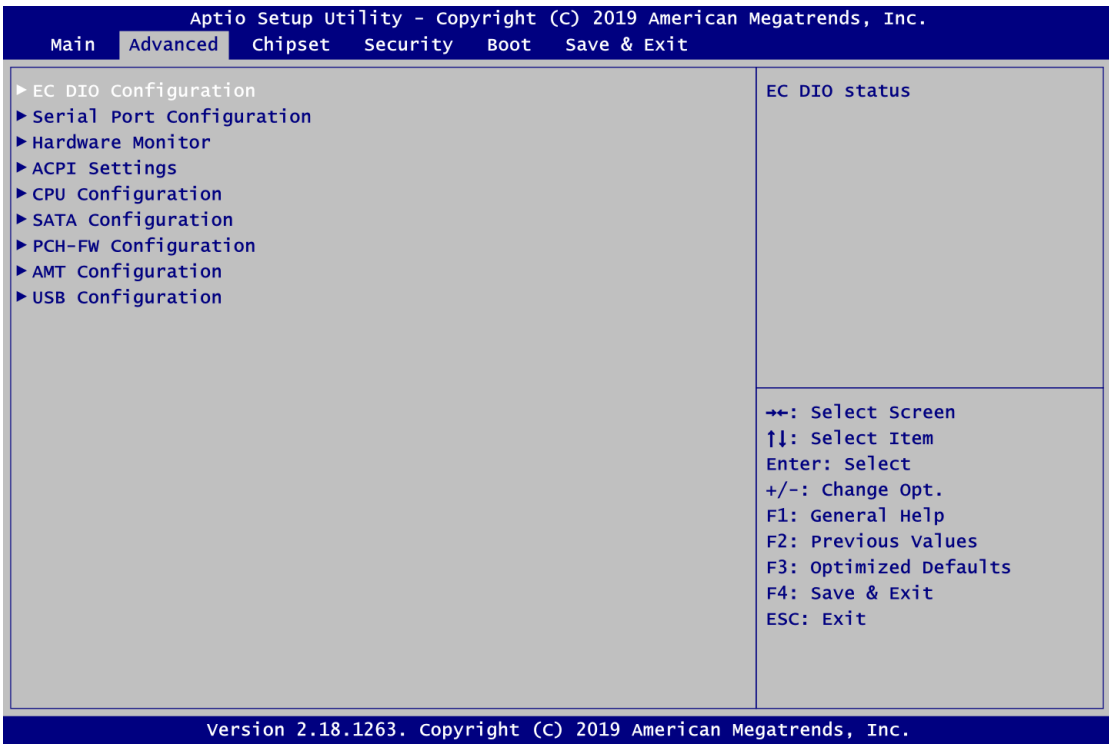

If M.2 NVMe card is installed in M.2 2242 Key B Connector (CN7) (see section 2.5.6) with BOM option change, you will also need customized BIOS to show and enable NVMe Configuration. Related information and images are given as follows:

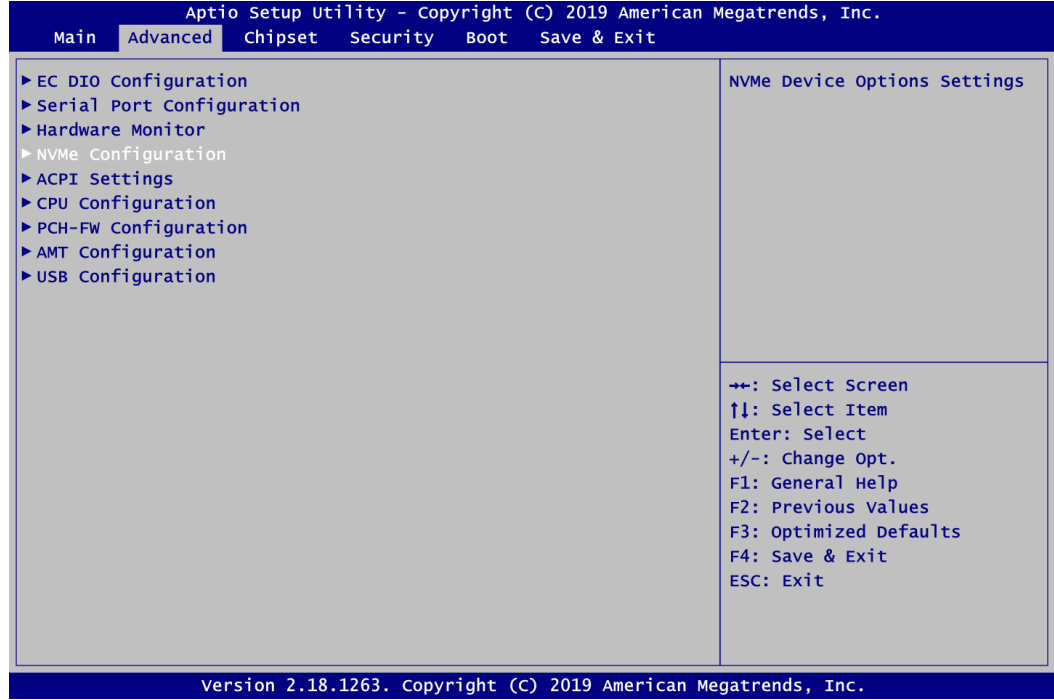

## **NVMe Configuration**

The following screen displays NVMe (Non-Volatile Memory Express) controller and drive information.

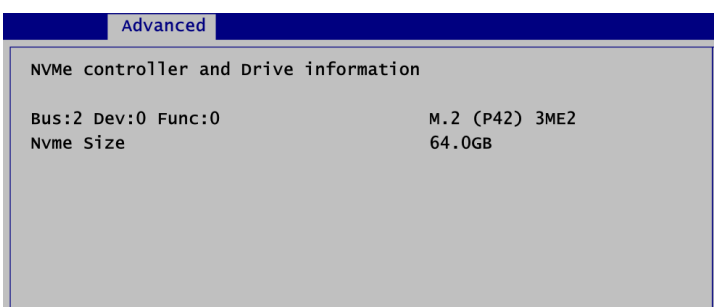

### **EC DIO Configuration**

You can use this screen to select options for the 4-bit Digital I/O Configuration. A description of selected item appears on the right side of the screen. For items marked with " $\blacktriangleright$ ", please press <Enter> for more options.

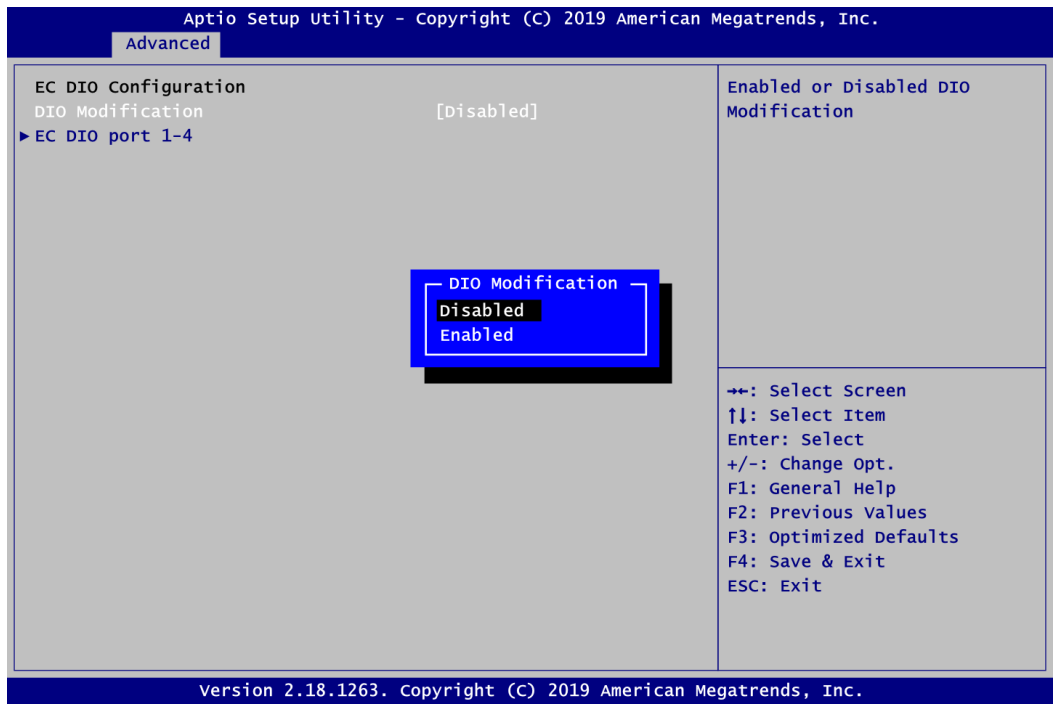

## **DIO Modification**

Enable or disable digital I/O modification. The default is Disabled.

## **EC DIO port 1-4**

Use this item to set parameters of DIO1~4, and change the DIO type of the selected option.

If DIO Modification is disabled, you are not allowed to change inputs/outputs setting. The DIO status sub screen is as follows:

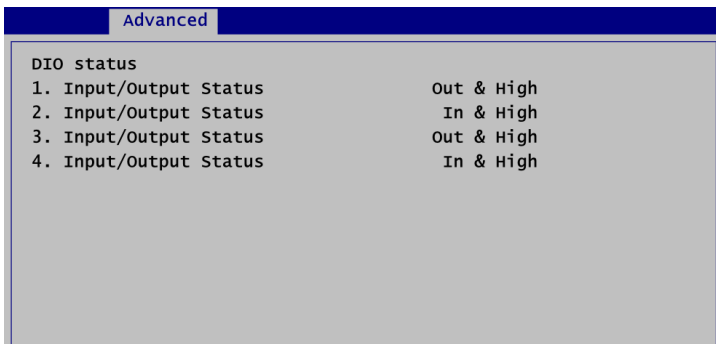

If DIO Modification is enabled, you can load manufacture default and access to the DIO status sub screen to change inputs/outputs setting, see images below.

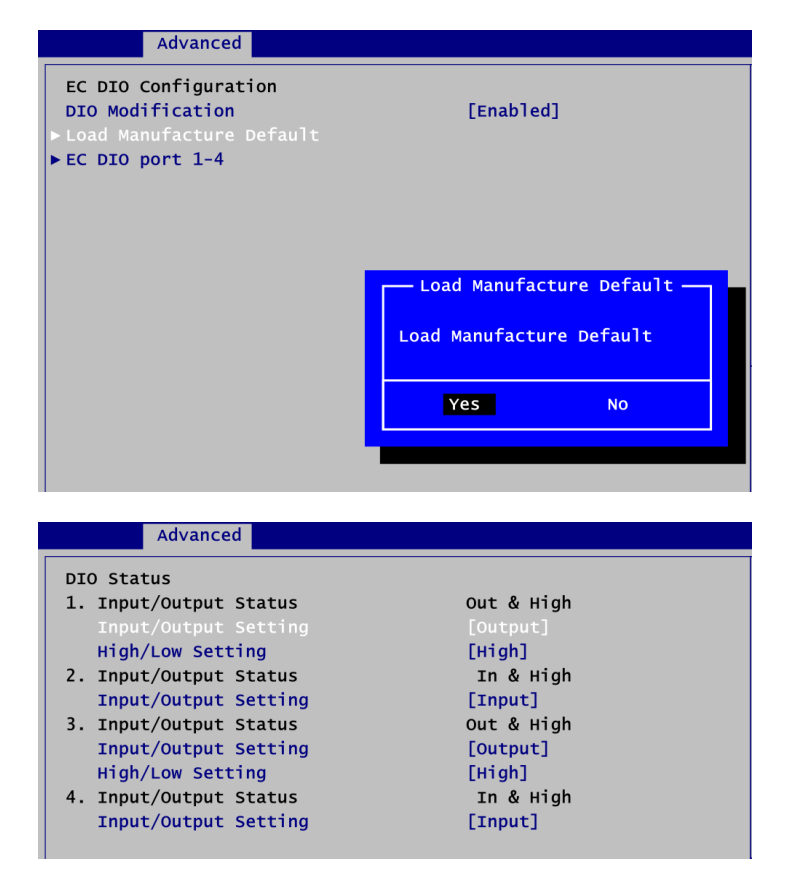

## **•** Serial Port Configuration

You can use this screen to select options for the Serial Port Configuration, and change the value of the selected option. A description of the selected item appears on the right side of the screen. For items marked with "▶", please press <Enter> for more options.

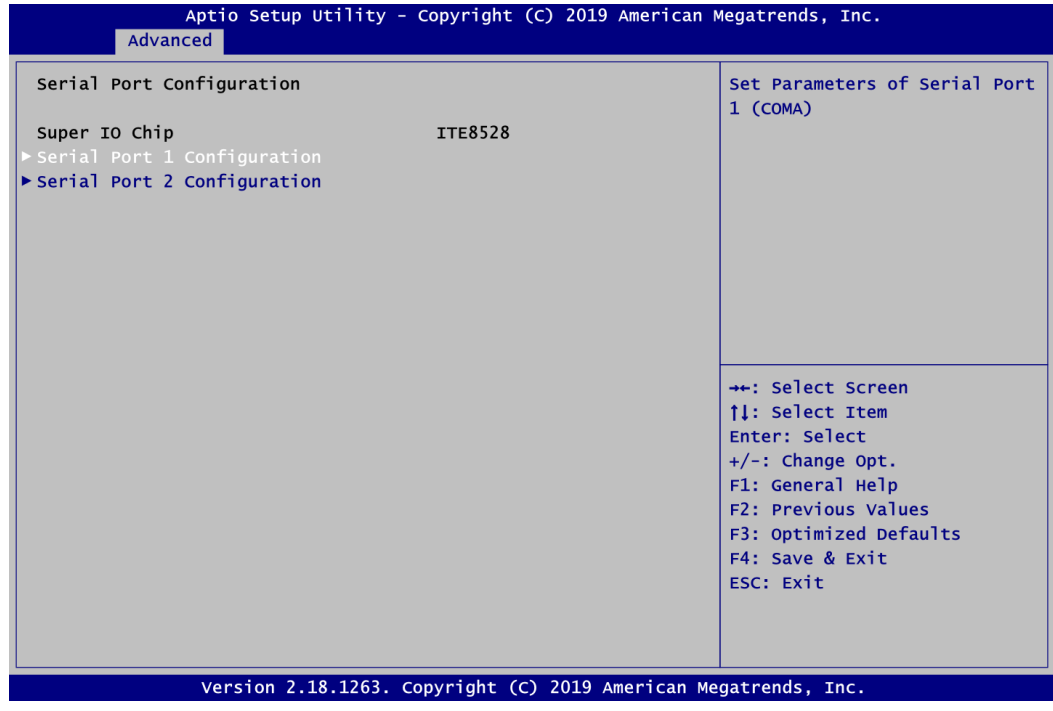

## **Serial Port 1~2 Configuration**

Use these items to set parameters related to serial port 1~2.

## **Serial Port 1 Configuration**

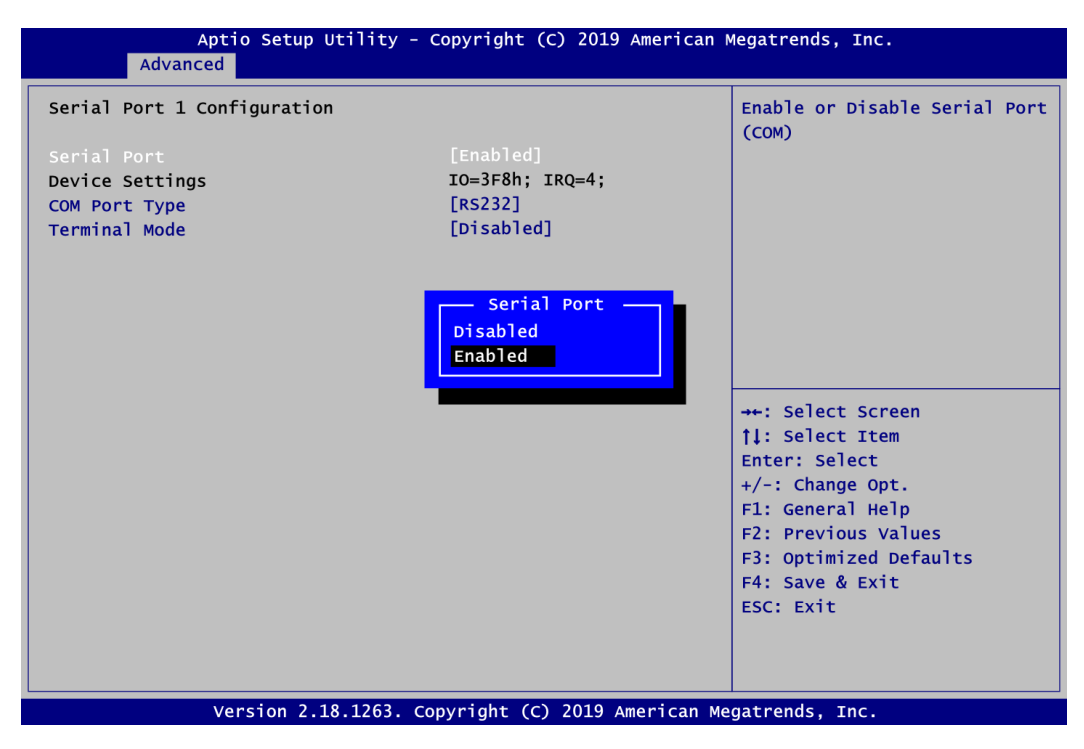

## **Serial Port**

Enable or disable serial port 1. The optimal setting for base I/O address is 3F8h and for interrupt request address is IRQ4.

## **COM Port Type**

Use this item to set RS-232/422/485 communication mode.

### **Terminal Mode**

Enable terminal mode to enable the RS-422/485 termination resistor to enhance the signal.

## **•** Serial Port 2 Configuration

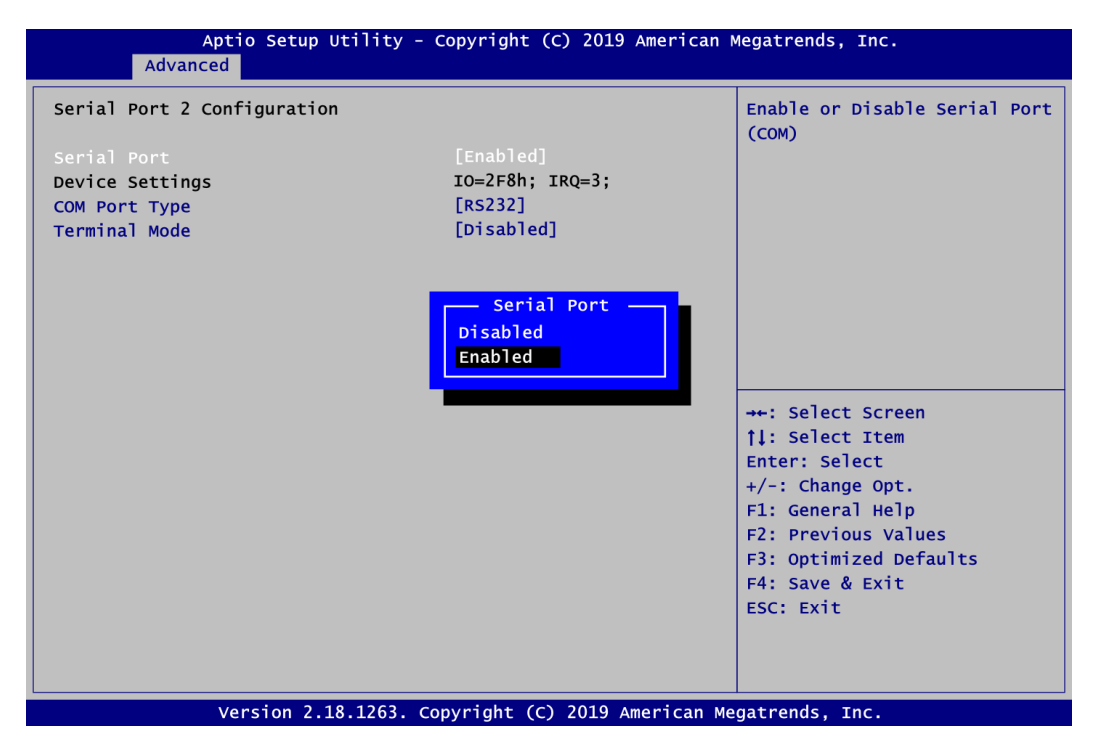

### **Serial Port**

Enable or disable serial port 2. The optimal setting for base I/O address is 2F8h and for interrupt request address is IRQ3.

## **COM Port Type**

Use this item to set RS-232/422/485 communication mode.

#### **Terminal Mode**

Enable terminal mode to enable the RS-422/485 termination resistor to enhance the signal.

## **Hardware Monitor**

This screen monitors hardware health status.

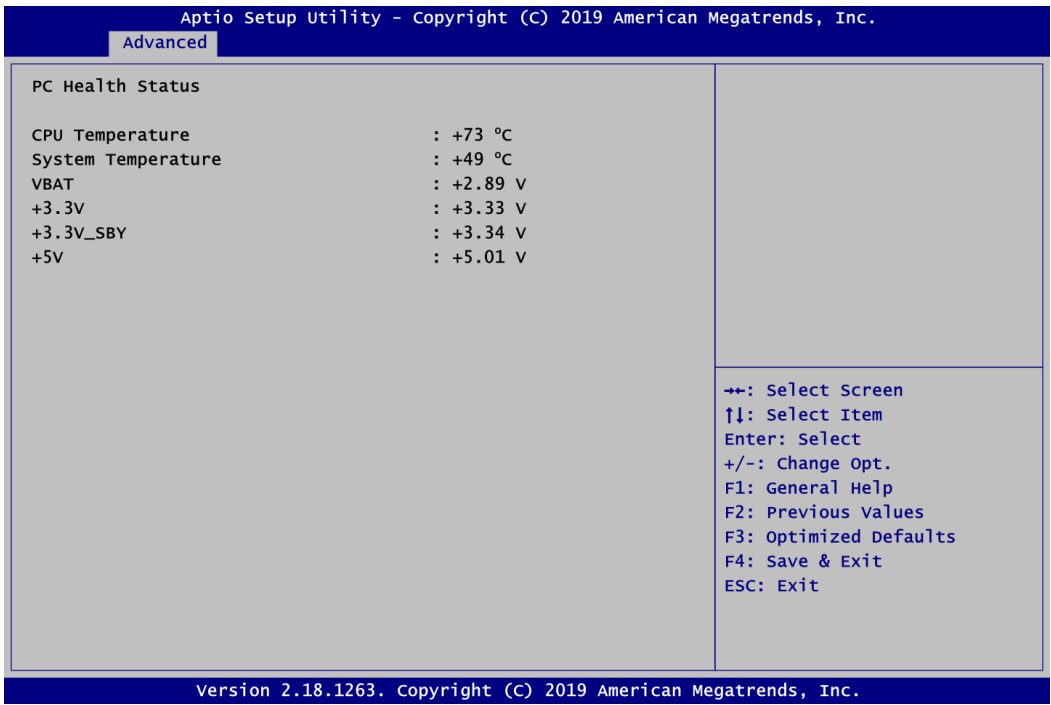

This screen displays the temperature of system and CPU, system voltages (VBAT, +3.3V, +3.3V standby and +5V).

## **ACPI Settings**

You can use this screen to select options for the ACPI configuration, and change the value of the selected option. A description of the selected item appears on the right side of the screen.

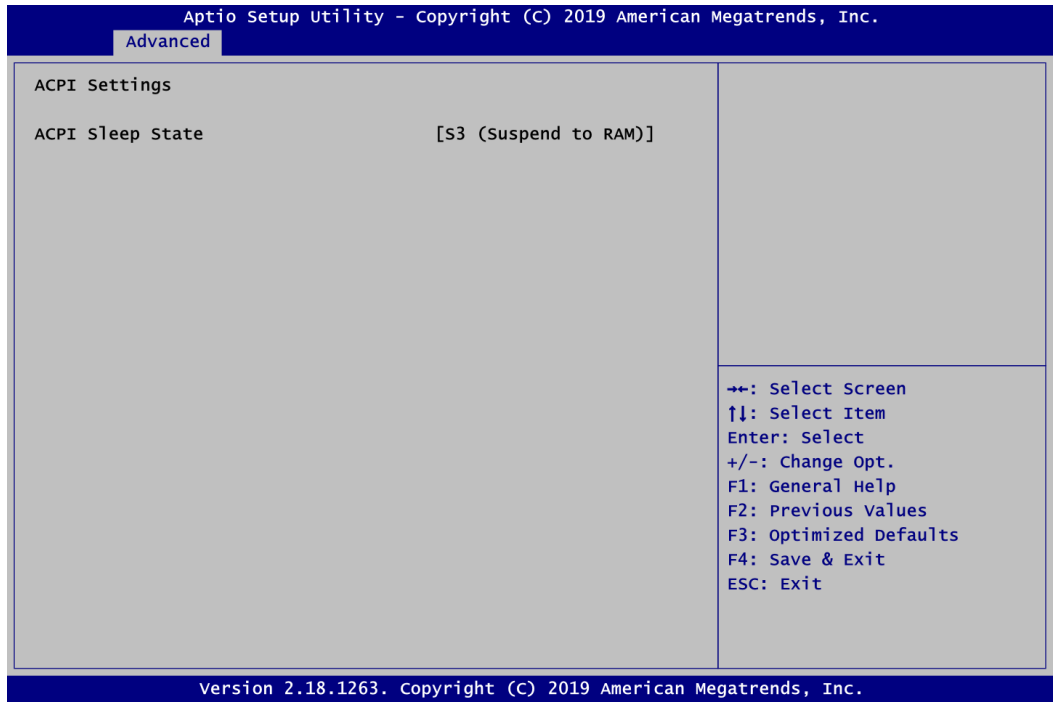

## **ACPI Sleep State**

Select the ACPI (Advanced Configuration and Power Interface) sleep state. The S3 (Suspend to RAM) option selects ACPI sleep state the system will enter when suspend button is pressed.

### **CPU Configuration**

This screen shows the CPU Configuration and you can change the value of the selected option.

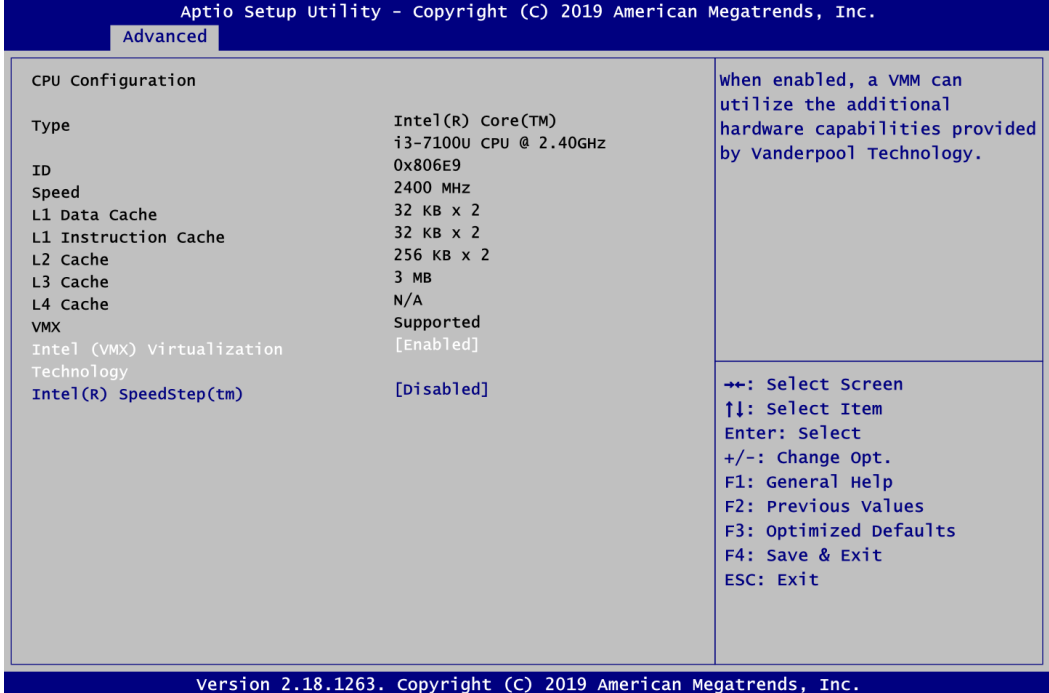

## **Intel Virtualization Technology**

Enable or disable Intel® Virtualization Technology. When enabled, a VMM (Virtual Machine Mode) can utilize the additional hardware capabilities. It allows a platform to run multiple operating systems and applications independently, hence enabling a computer system to work as several virtual systems.

### **Intel(R) SpeedStep(tm)**

The processor will control the frequency dynamically.

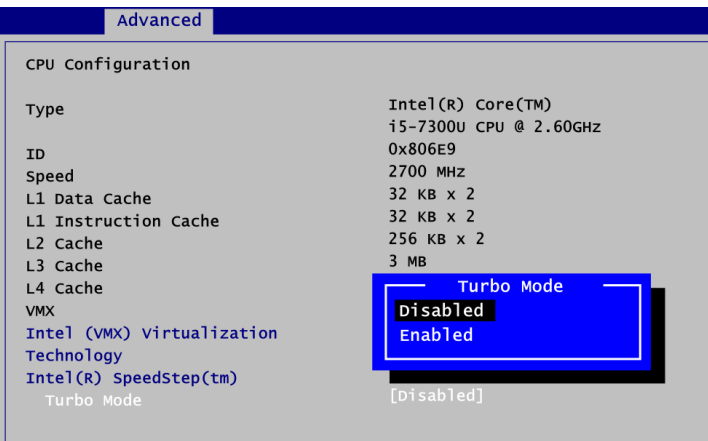

## **Turbo Mode**

Enable or disable processor Turbo Mode. The processor can be up to maximum turbo frequency when the system loading becomes higher.

## **SATA Configuration**

During system boot up, the BIOS automatically detects the presence of SATA devices. In the SATA Configuration menu, you can see the hardware currently installed in the SATA ports.

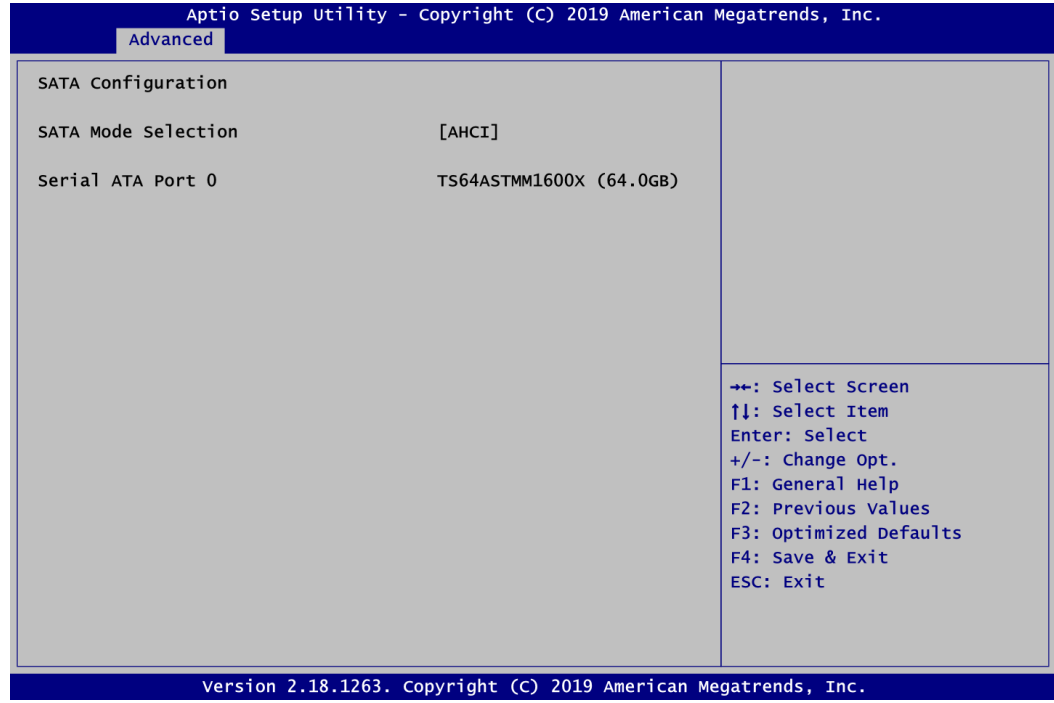

## **SATA Mode Selection**

The SATA operation mode is AHCI (Advanced Host Controller Interface).

## **PCH-FW Configuration**

This screen displays ME Firmware information.

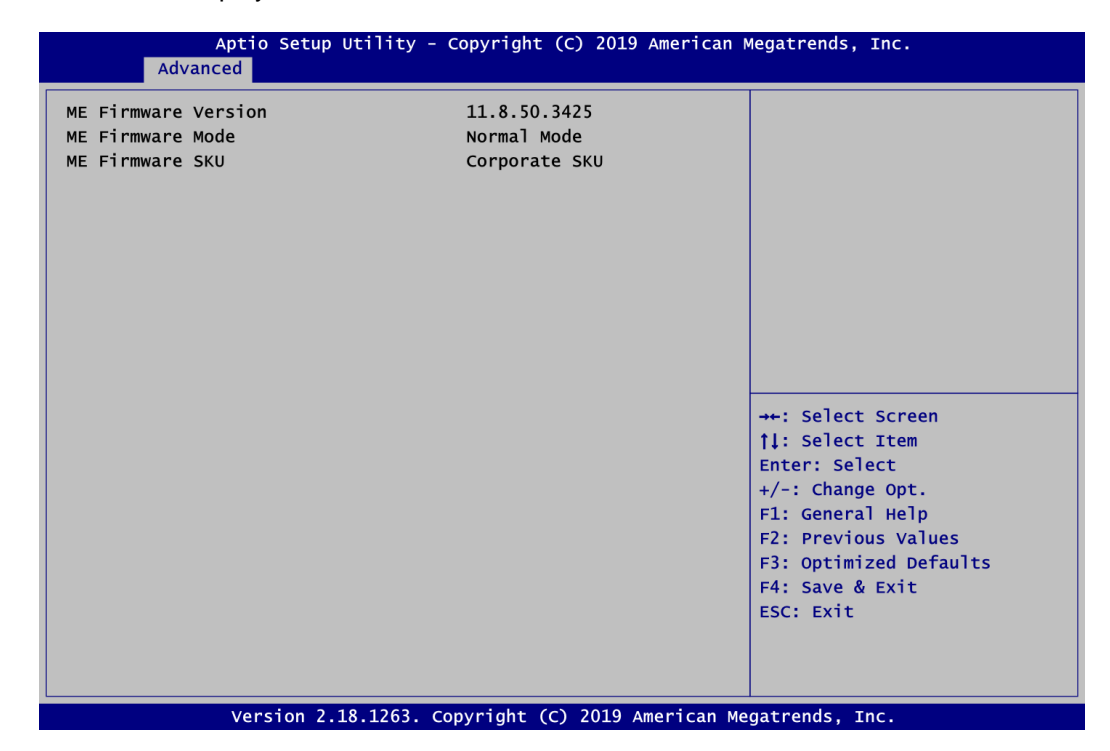

## **AMT Configuration**

Use this screen to configure AMT parameters.

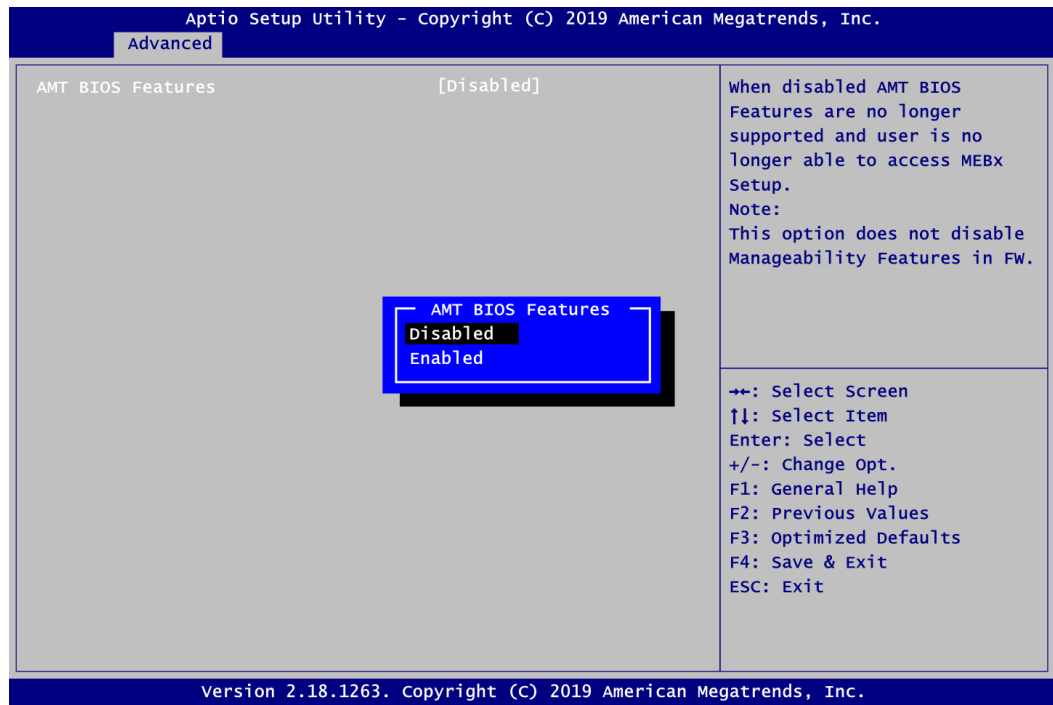

## **AMT BIOS Features**

Enable or disable Active Management Technology BIOS features. The default is Enabled. Note that this screen will be empty, if the CPU does not support Intel<sup>®</sup> AMT, see image below.

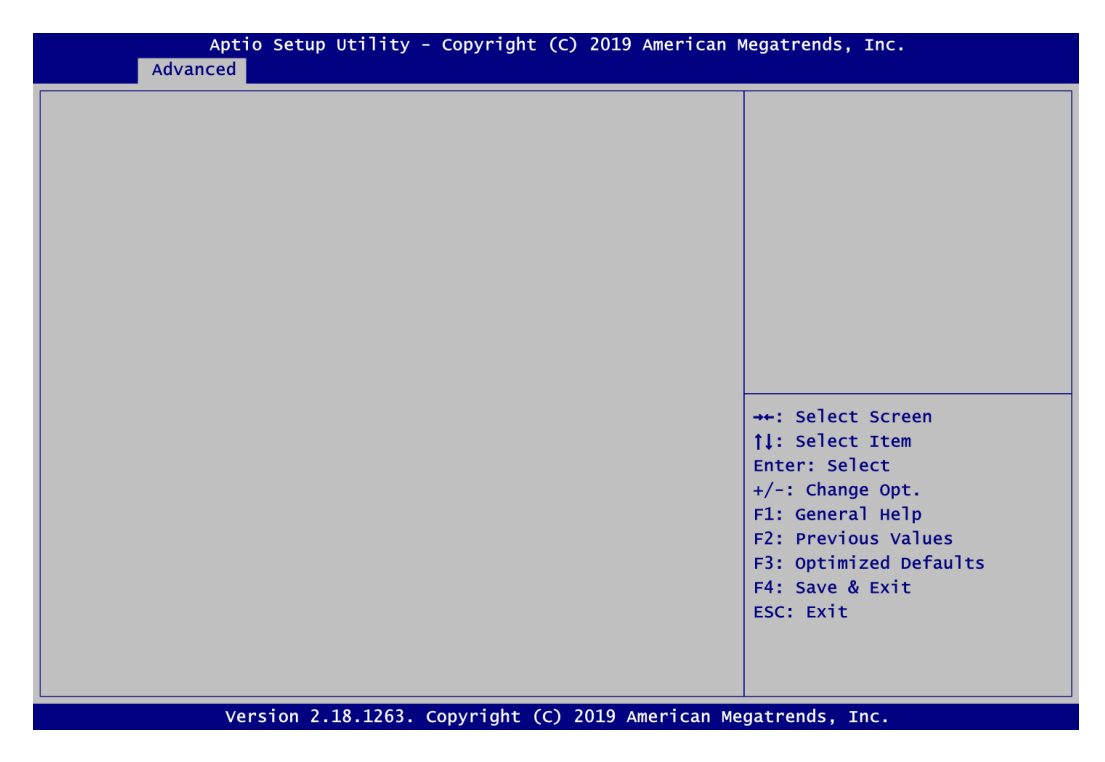

## **USB Configuration**

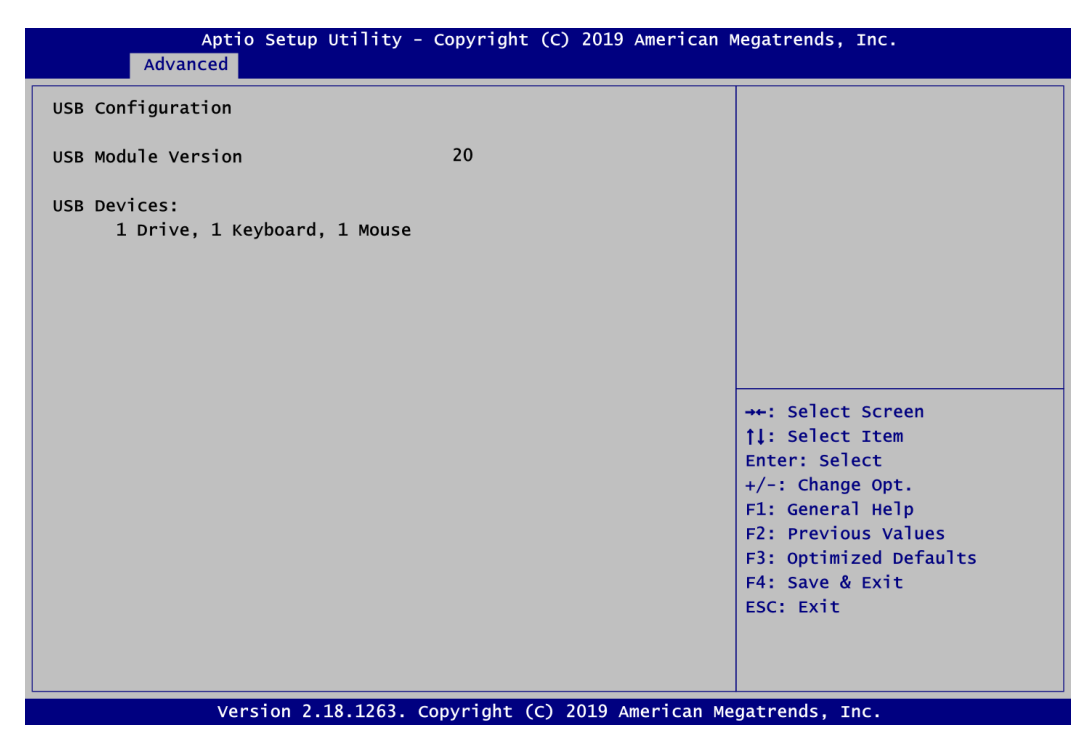

#### **USB Devices**

Display all detected USB devices.

# **4.5 Chipset Menu**

The Chipset menu allows users to change the advanced chipset settings. You can select any of the items in the left frame of the screen to go to the sub menus:

- ► PCH-IO Configuration
- ► System Agent (SA) Configuration

For items marked with " $\blacktriangleright$ ", please press <Enter> for more options.

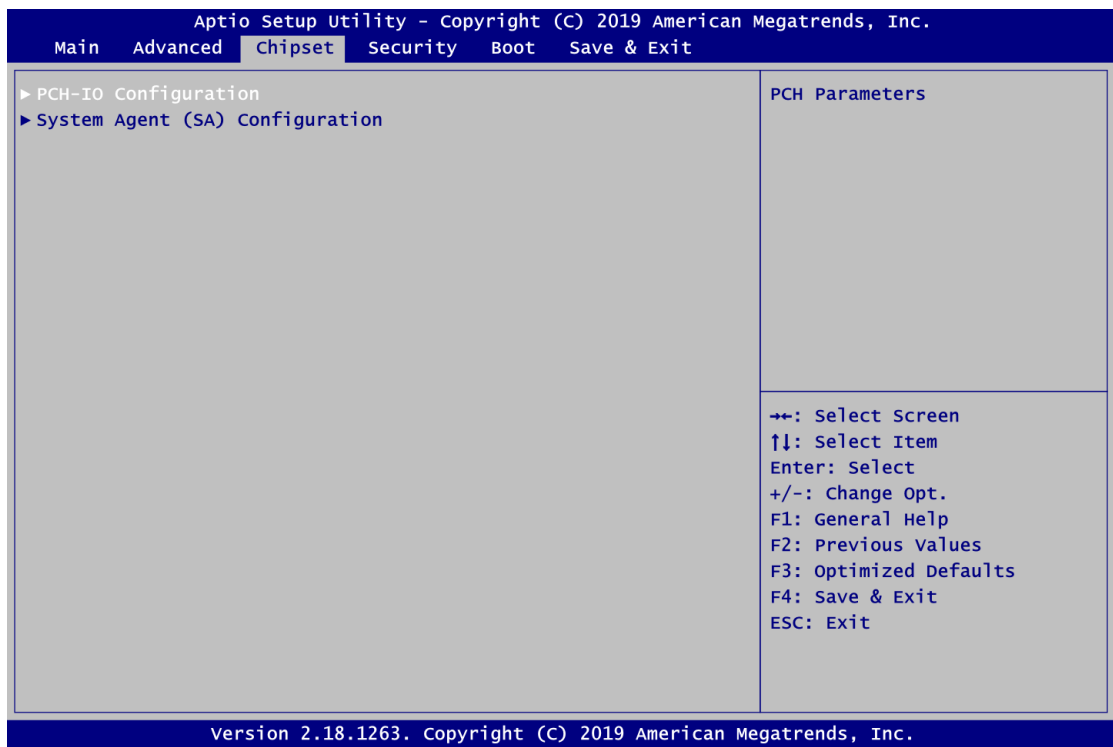

## **PCH-IO Configuration**

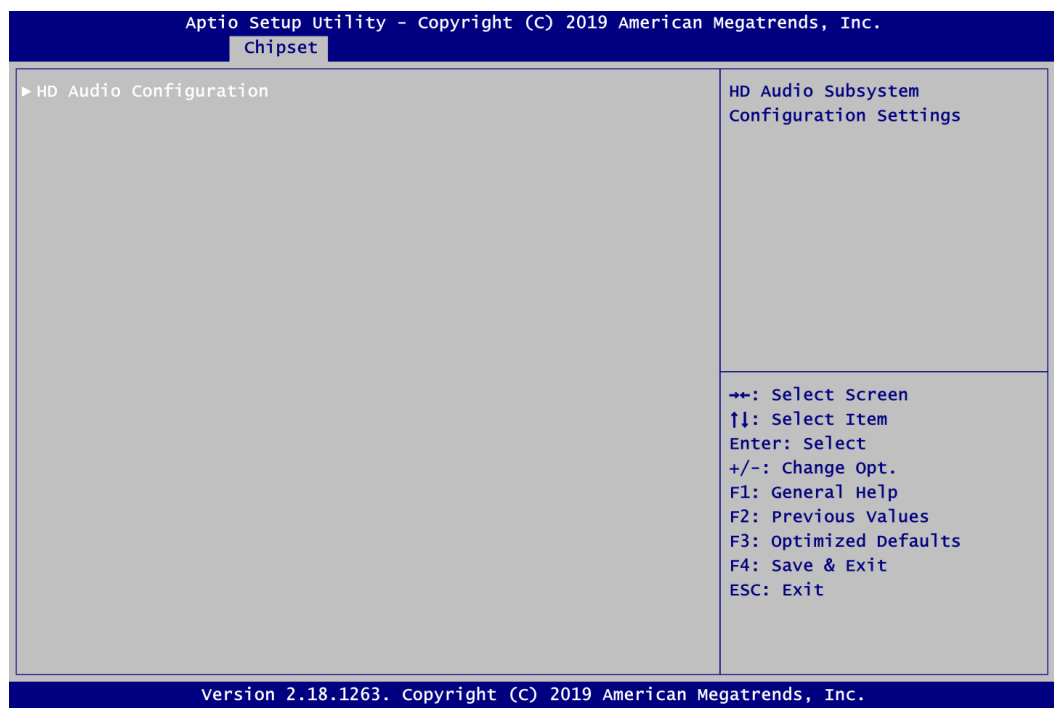

## **HD Audio Configuration**

HD Audio subsystem configuration settings.

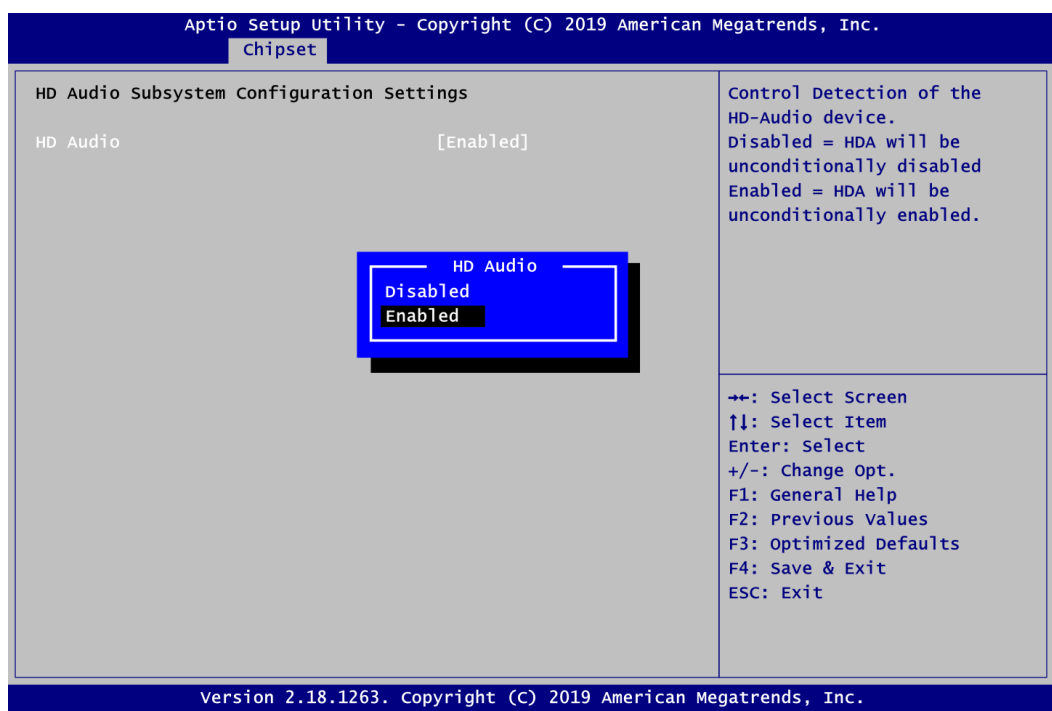

## **HD Audio**

Control detection of the HD Audio device.

- Disabled: HDA will be unconditionally disabled.
- Enabled: HDA will be unconditionally enabled.

## **System Agent (SA) Configuration**

This screen shows System Agent version information and provides function for specifying related parameters.

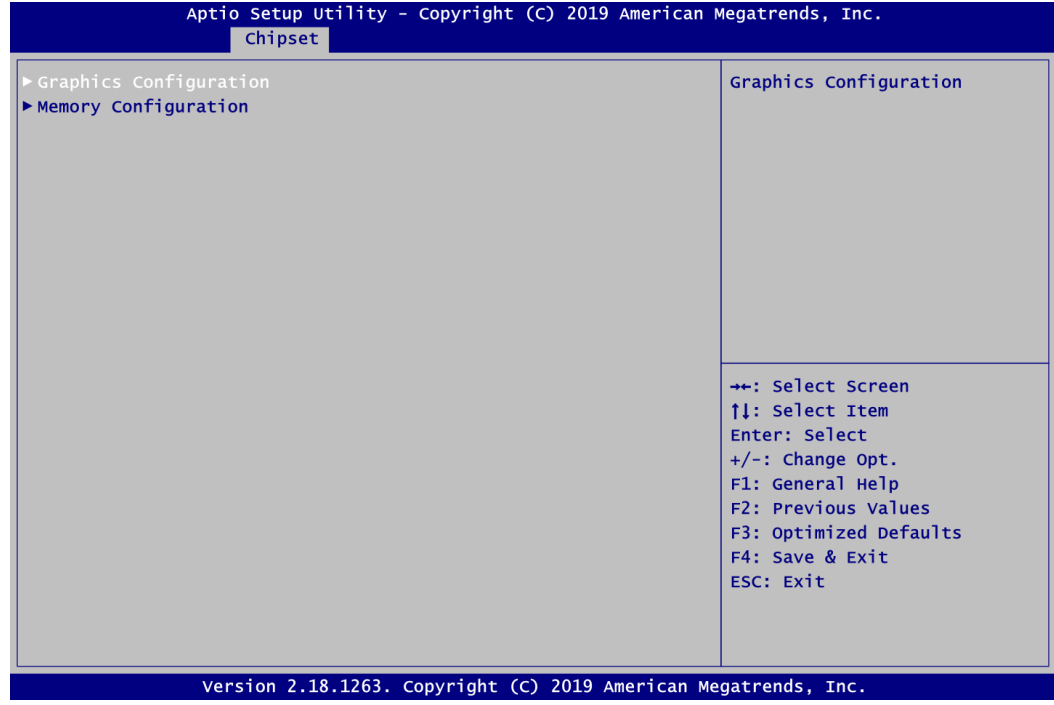

## **Graphics Configuration**

Use this item to configure internal graphics controller.

### **Memory Configuration**

Use this item to refer to the information related to system memory.

## **Graphics Configuration**

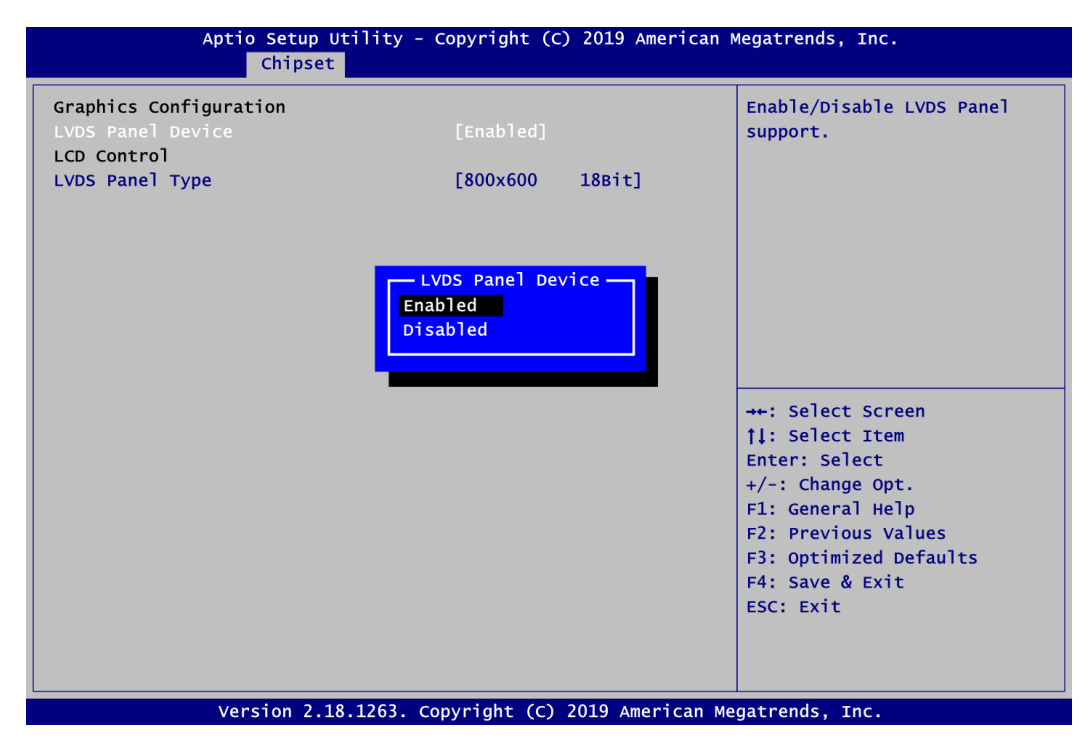

## **LVDS Panel Device**

Enable or disable LVDS panel device.

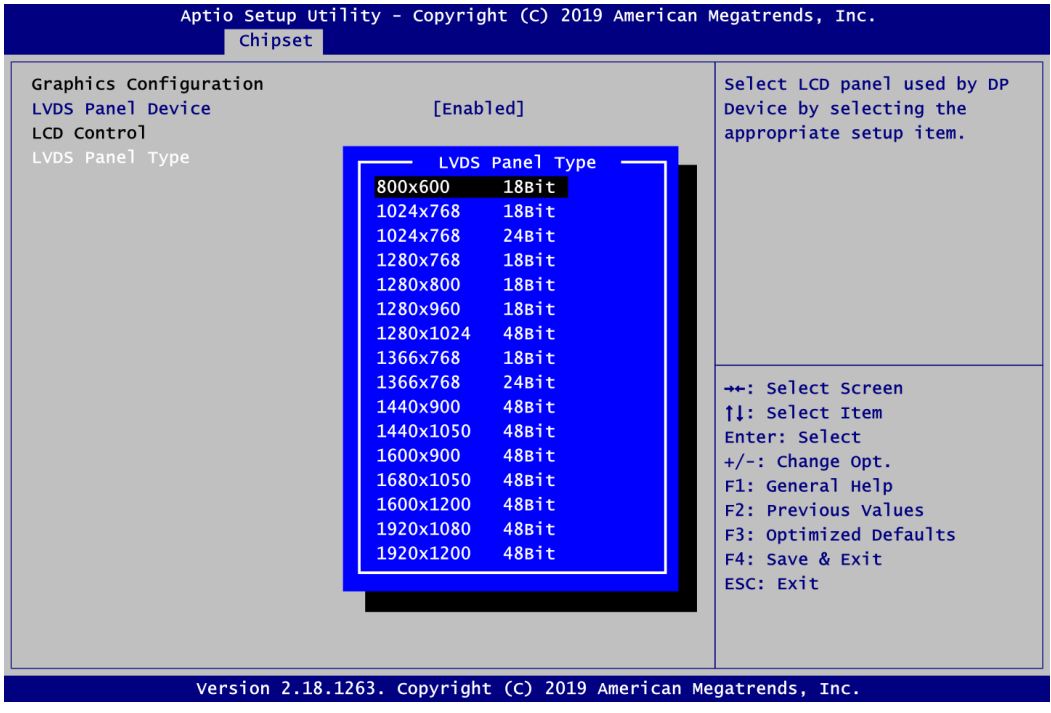

## **LVDS Panel Type**

Select the appropriate LVDS panel resolution; see the selection options in image above.

## **Memory Information**

This screen shows system memory information.

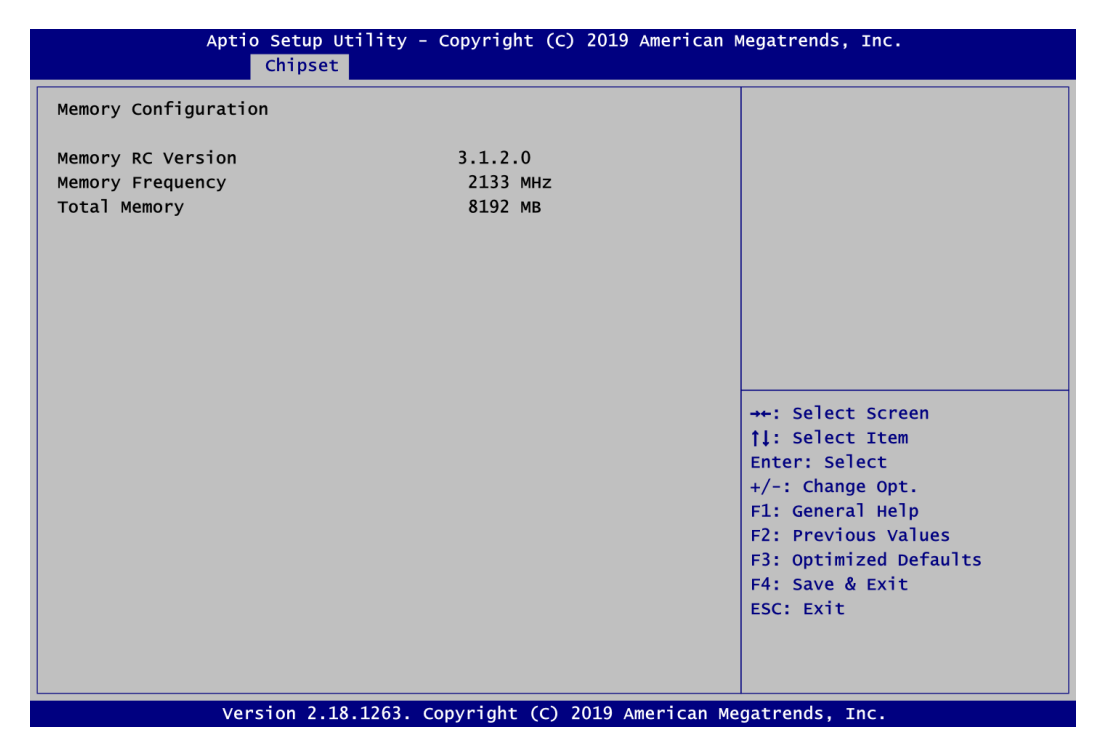

# **4.6 Security Menu**

The Security menu allows users to change the security settings for the system.

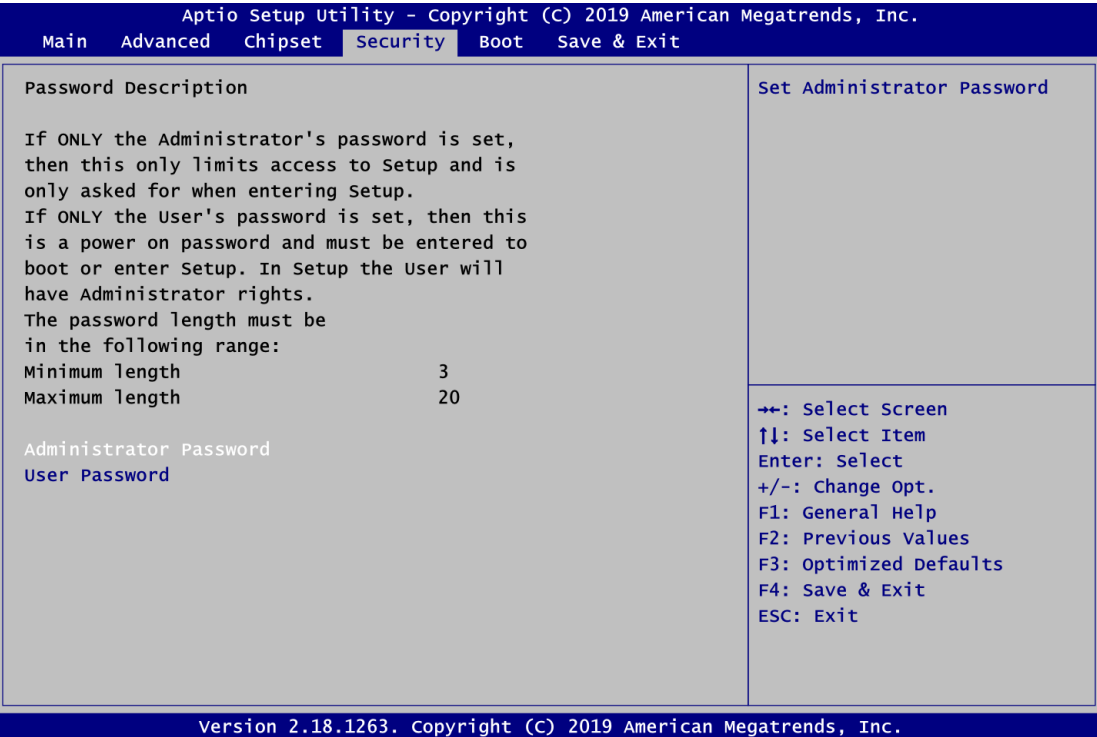

- **Administrator Password** Set administrator password.
- **User Password** Set user password.

# **4.7 Boot Menu**

The Boot menu allows users to change boot options of the system.

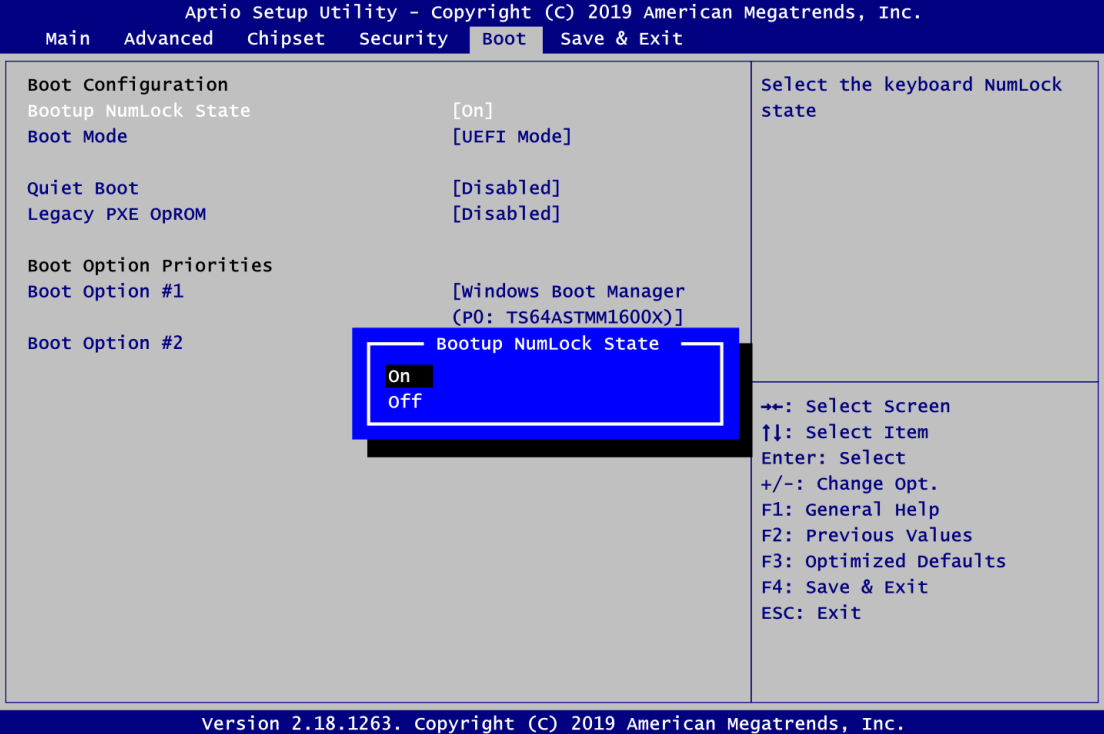

- **Bootup Numlock State** Use this item to select the power-on state for the keyboard NumLock.
- **Boot Mode**

Use this option for boot mode settings.

- UEFI Mode: Select support to boot any UEFI-capable OS.
- Legacy Mode: Select support to boot non UEFI-capable OS that expects a legacy BIOS interface.
- **Quiet Boot**

Select to display either POST output messages or a splash screen during boot-up.

- **Legacy PXE OpROM** Control the execution of UEFI and Legacy PXE OpROM.
- **•** Boot Option Priorities

These are settings for boot priority. Specify the boot device priority sequence from the available devices.

# **4.8 Save & Exit Menu**

The Save & Exit menu allows users to load your system configuration with optimal or fail-safe default values.

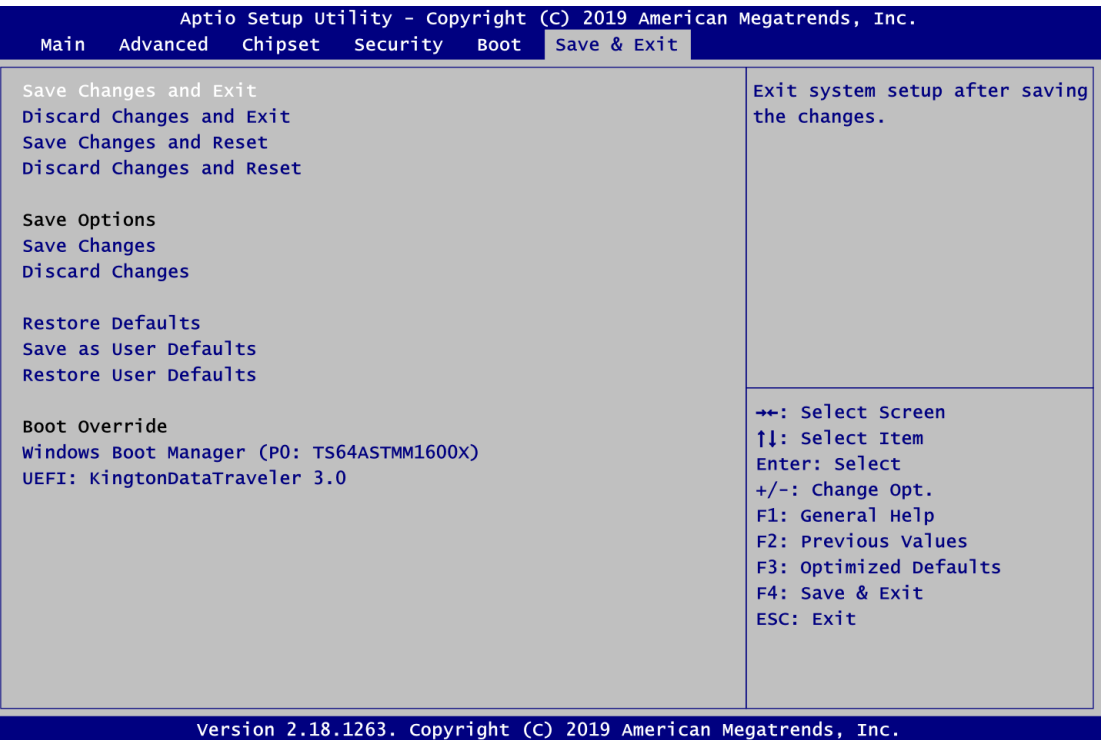

## **• Save Changes and Exit**

When you have completed the system configuration changes, select this option to leave Setup and return to Main Menu. Select Save Changes and Exit from the Save & Exit menu and press <Enter>. Select Yes to save changes and exit.

## **Discard Changes and Exit**

Select this option to quit Setup without making any permanent changes to the system configuration and return to Main Menu. Select Discard Changes and Exit from the Save & Exit menu and press <Enter>. Select Yes to discard changes and exit.

## **• Save Changes and Reset**

When you have completed the system configuration changes, select this option to leave Setup and reboot the computer so the new system configuration parameters can take effect. Select Save Changes and Reset from the Save & Exit menu and press <Enter>. Select Yes to save changes and reset.

## **Discard Changes and Reset**

Select this option to quit Setup without making any permanent changes to the system configuration and reboot the computer. Select Discard Changes and Reset from the Save & Exit menu and press <Enter>. Select Yes to discard changes and reset.

### **Save Changes**

When you have completed the system configuration changes, select this option to save changes. Select Save Changes from the Save & Exit menu and press <Enter>. Select Yes to save changes.

## **Discard Changes**

Select this option to quit Setup without making any permanent changes to the system configuration. Select Discard Changes from the Save & Exit menu and press <Enter>. Select Yes to discard changes.

## **Restore Defaults**

It automatically sets all Setup options to a complete set of default settings when you select this option. Select Restore Defaults from the Save & Exit menu and press <Enter>.

## **Save as User Defaults**

Select this option to save system configuration changes done so far as User Defaults. Select Save as User Defaults from the Save & Exit menu and press <Enter>.

## **Restore User Defaults**

It automatically sets all Setup options to a complete set of User Defaults when you select this option. Select Restore User Defaults from the Save & Exit menu and press <Enter>.

## **Boot Override**

Select a drive to immediately boot that device regardless of the current boot order.

**This page is intentionally left blank**.

# **Appendix A Watchdog Timer**

# **A.1 About Watchdog Timer**

After the system stops working for a while, it can be auto-reset by the watchdog timer. The integrated watchdog timer can be set up in the system reset mode by program.

## **A.2 How to Use Watchdog Timer**

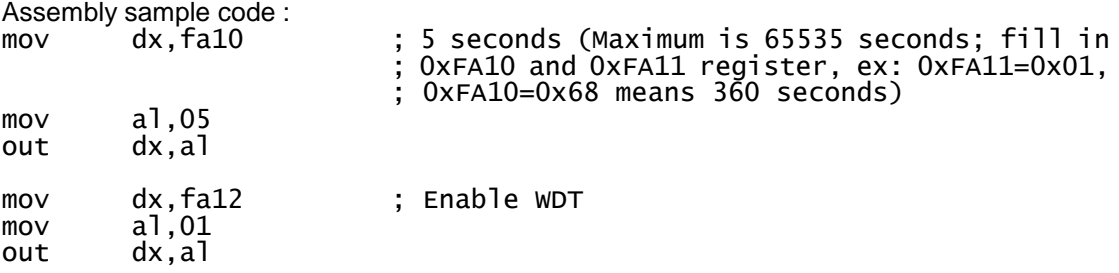

**This page is intentionally left blank**.

# **Appendix B Digital I/O**

# **B.1 About Digital I/O**

The onboard GPIO or digital I/O has 4 bits (DIO1~4). Each bit can be set to function as input or output by software programming. In default, all pins are pulled high with +5V level (according to main power). The BIOS default settings are 2 inputs and 2 outputs.

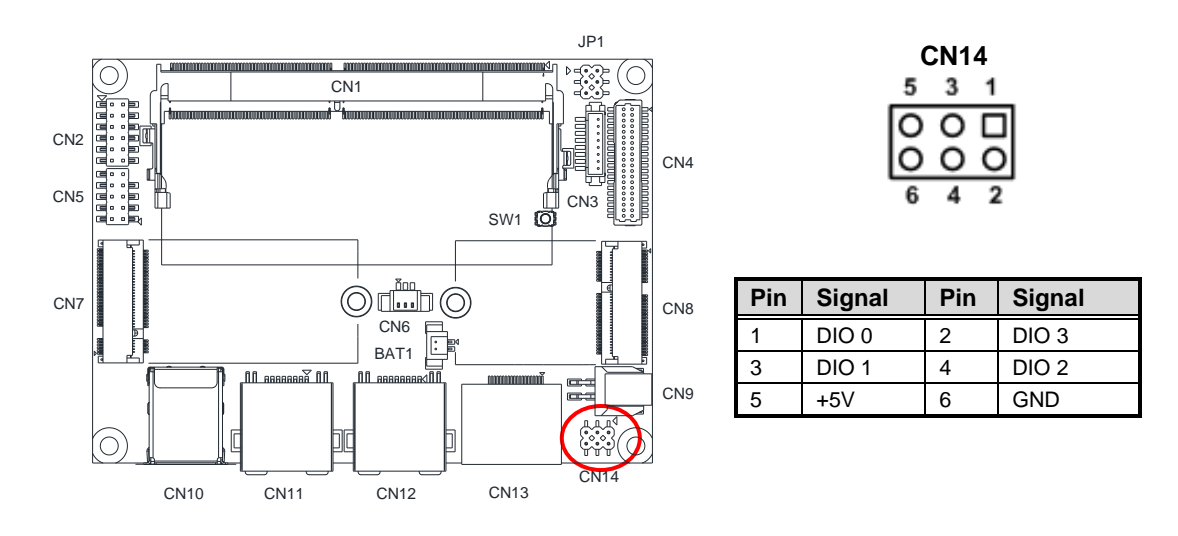

# **B.2 Digital I/O Programming**

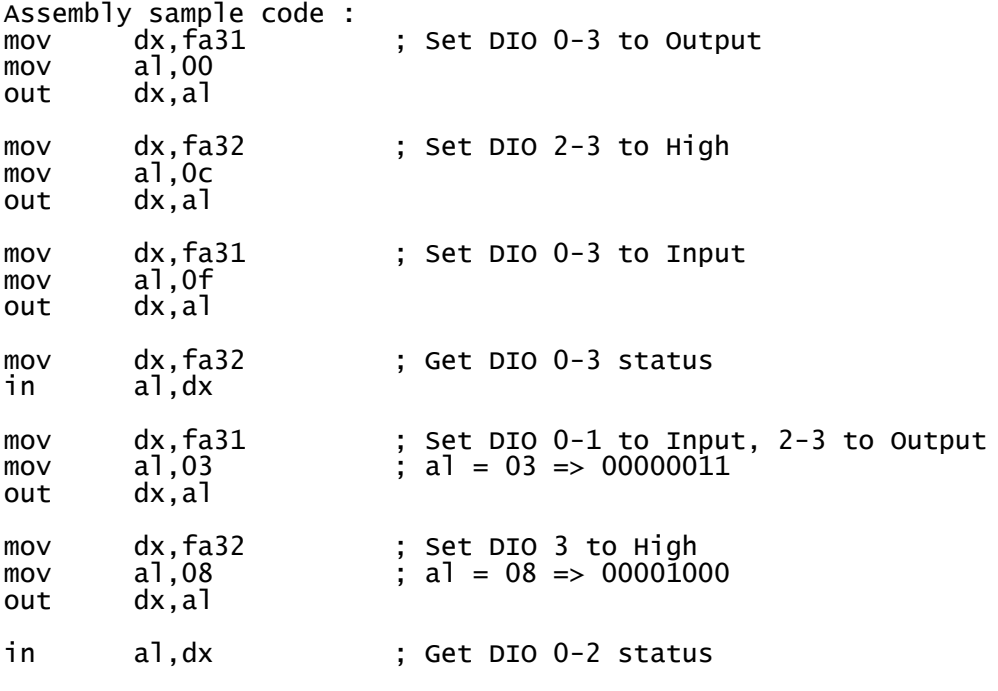

**This page is intentionally left blank**.

# **Appendix C iAMT Settings**

The Intel<sup>®</sup> Active Management Technology (Intel<sup>®</sup> iAMT) has decreased a major barrier to IT efficiency that uses built-in platform capabilities and popular third-party management and security applications to allow IT a better discovering, healing, and protection their networked computing assets.

In order to utilize Intel® iAMT you must enter the ME BIOS (<Ctrl + P> during system startup), change the ME BIOS password, and then select "Intel ® iAMT" as the manageability feature.

## **C.1 Entering MEBx**

- 1. Go to BIOS to enable iAMT function (see section 4.4).
- 2. Exit from BIOS after starting iAMT, and press < Ctrl + P > to enter MEBx Setting.

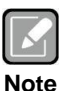

*It is better to press <Ctrl + P> before the screen popping out.*

# **C.2 Set and Change Password**

1. You will be asked to set a password when first log in. The default password is "admin".

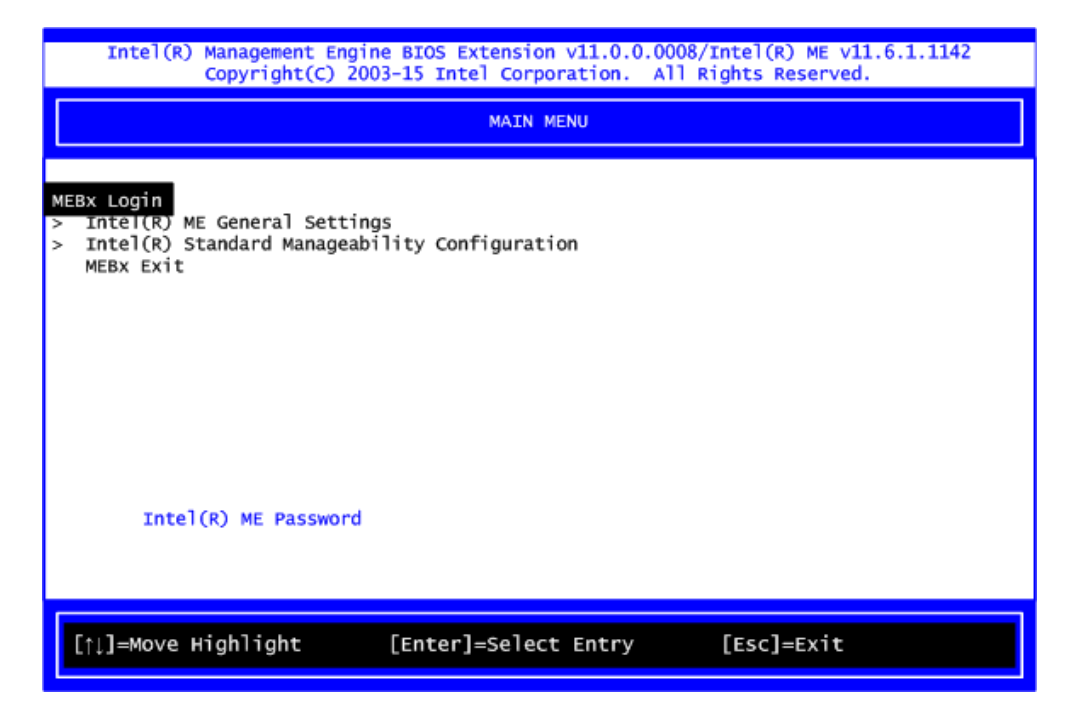

- 2. You will be asked to change the password before setting ME.
- 3. You must confirm your new password while revising. The new password must contain: (example: **!!11qqQQ**) (default value).
	- Eight characters
	- One upper case
	- One lower case
	- One number
	- One special symbol, such as !  $\cdot$  \$ or ;  $\cdot$  ( $\cdot$  ", excepted)

Underline ( **\_** ) and space are valid characters for password, but they won't make higher complexity.

4. From Main Menu, select ME General Settings to get into ME Platform Configuration screen. In this screen you can modify Local FW Update setting.

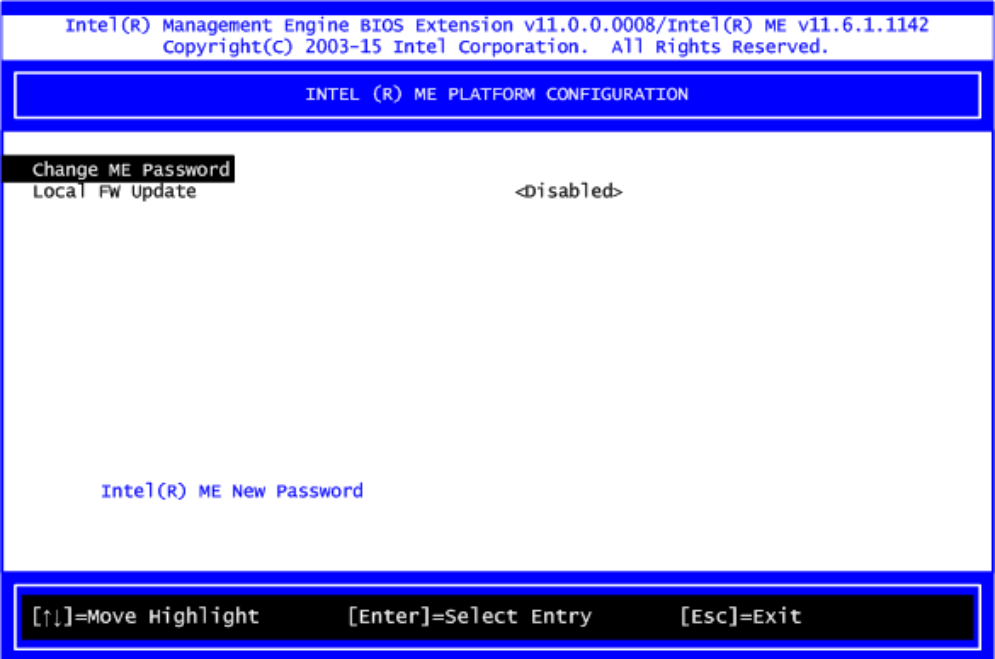

5. Return to Main Menu.
# **C.3 iAMT Configuration**

- 1. From Main Menu, select Intel® Standard Manageability Configuration and press <Enter>.
- 2. Set Manageability Feature Selection to Enabled.

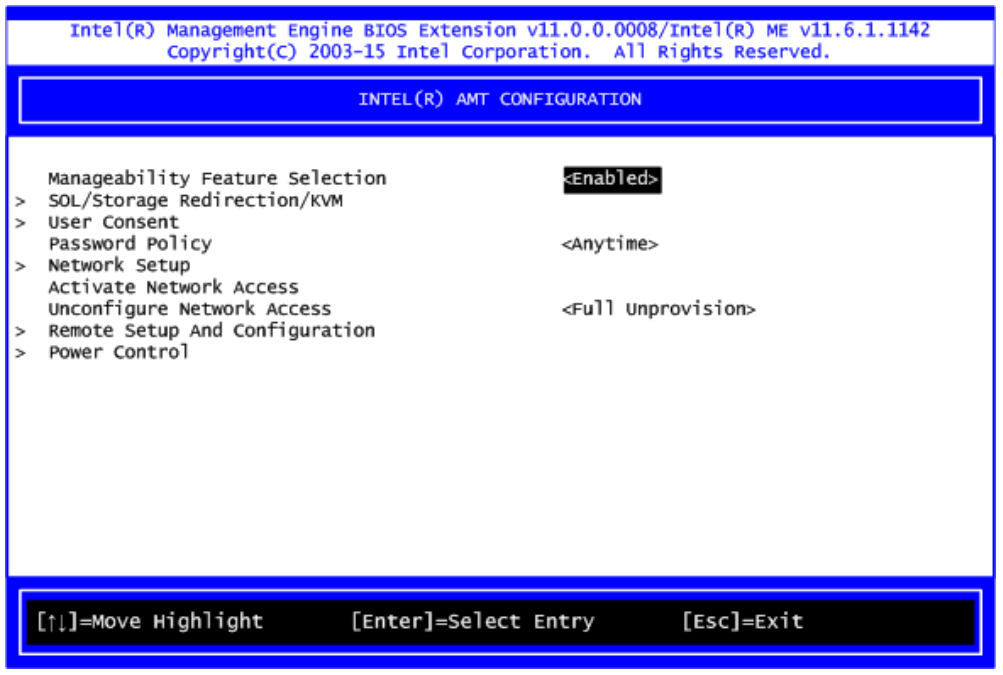

#### **SOL/Storage Redirection/KVM**

This screen is for enabling or disabling Serial-over-LAN (SOL)/Storage Redirection/Keyboard Video Mouse (KVM) functionality.

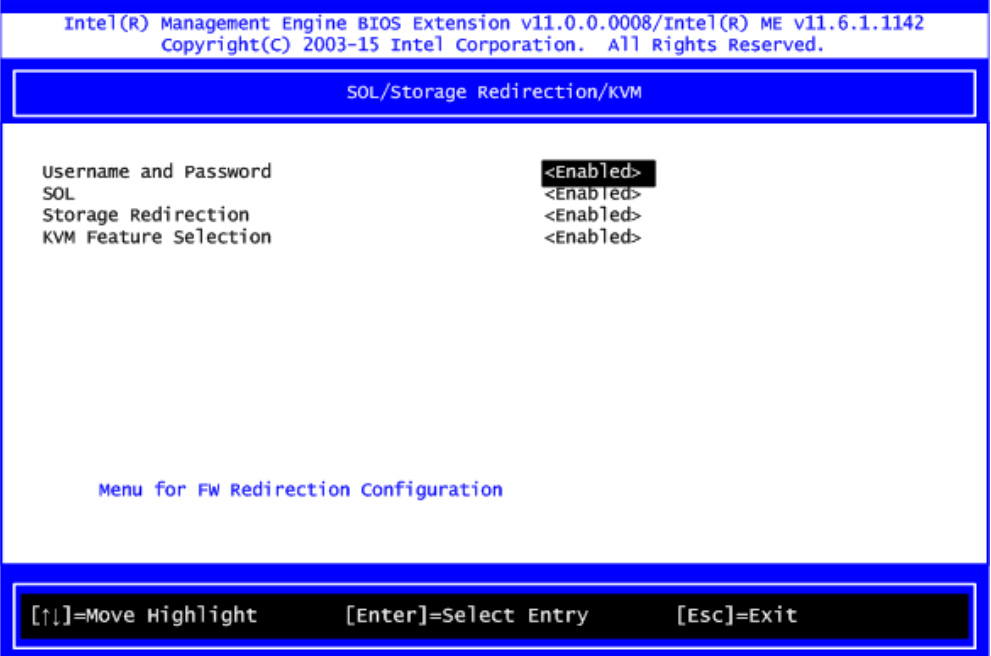

**User Consent**

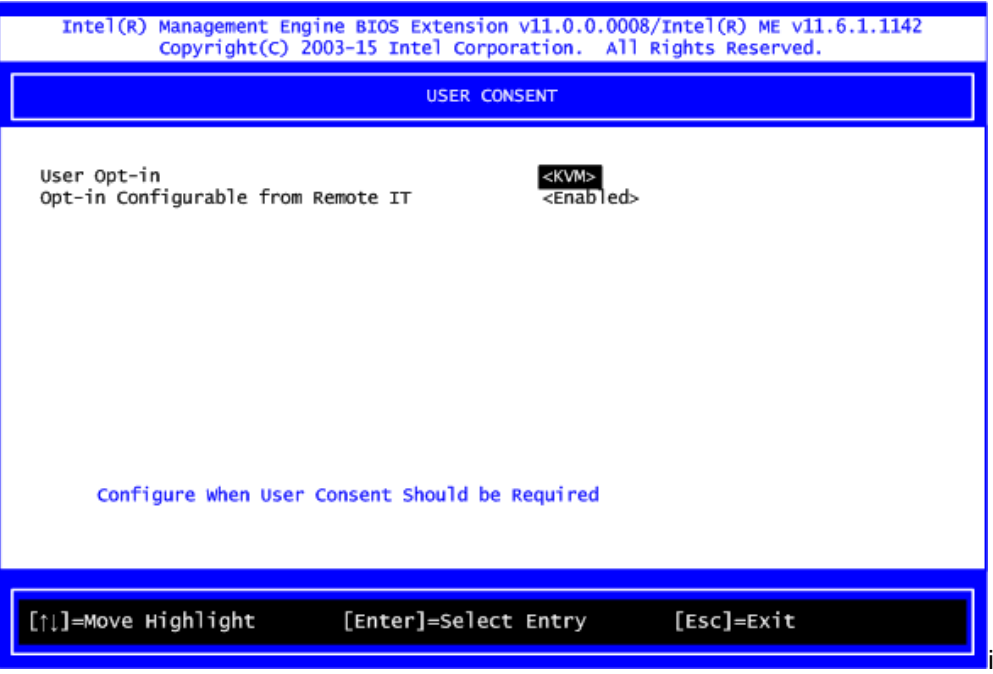

#### **User Opt-in**

Configure this item when user consent should be required.

### **Opt-in Configurable from Remote IT**

Enable or disable remote change capability of user consent feature.

#### **Network Setup**

- 1. From Intel® AMT Configuration Menu, select Network Setup.
- 2. Select ME Network Name Settings to set computer host and domain name.

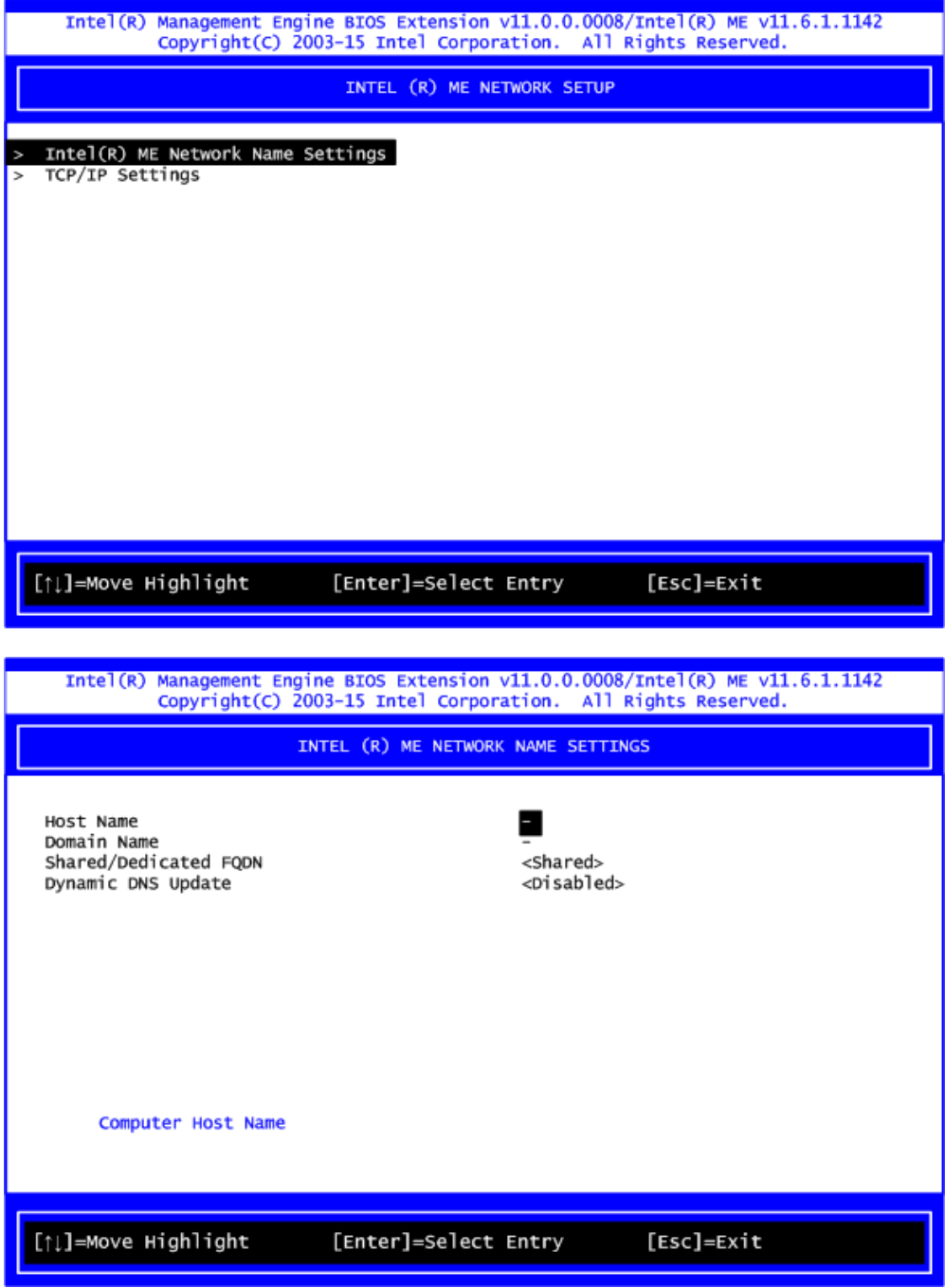

3. Select TCP/IP to get into Network interface. Get into DHCP Mode and set it to Disabled.

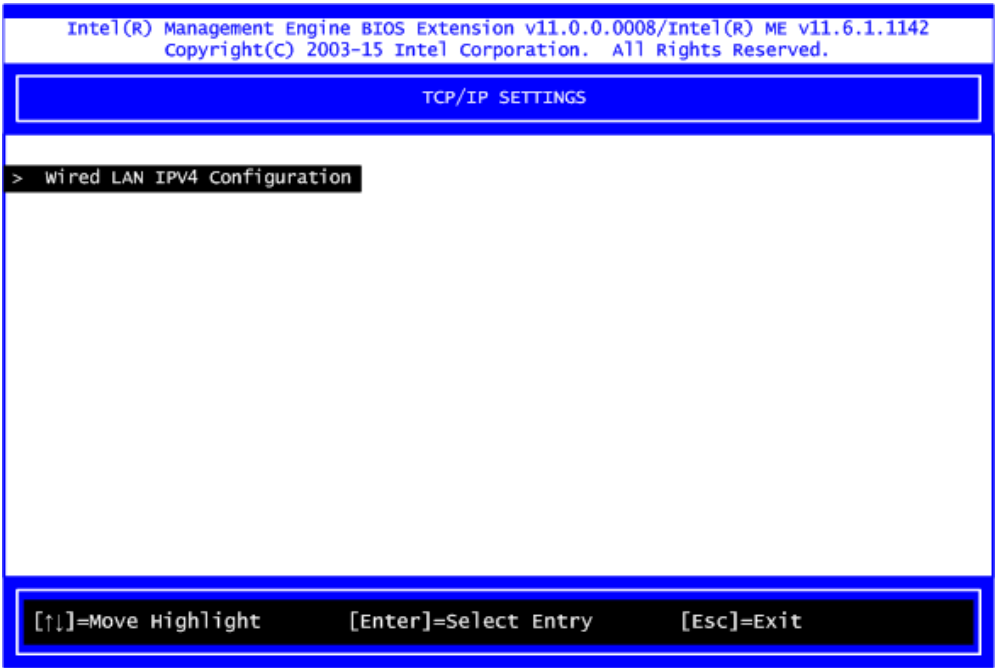

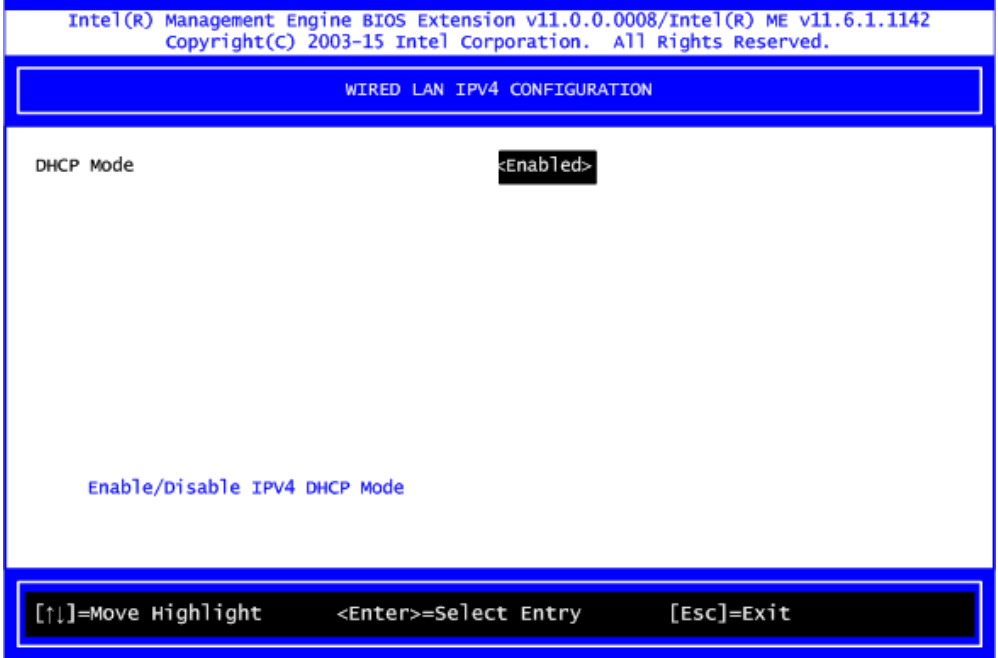

- 4. If DHCP Mode is disabled, set the following settings:
	- IP address
	- Subnet mask

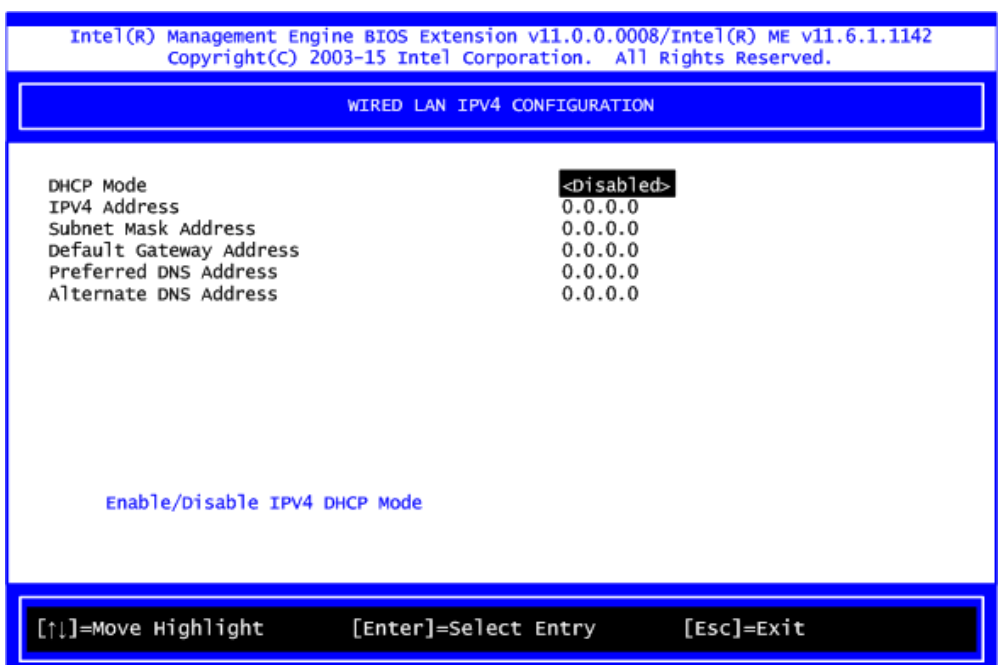

5. Go back to Intel® iAMT Configuration, then select Activate Network Access and press <Enter>.

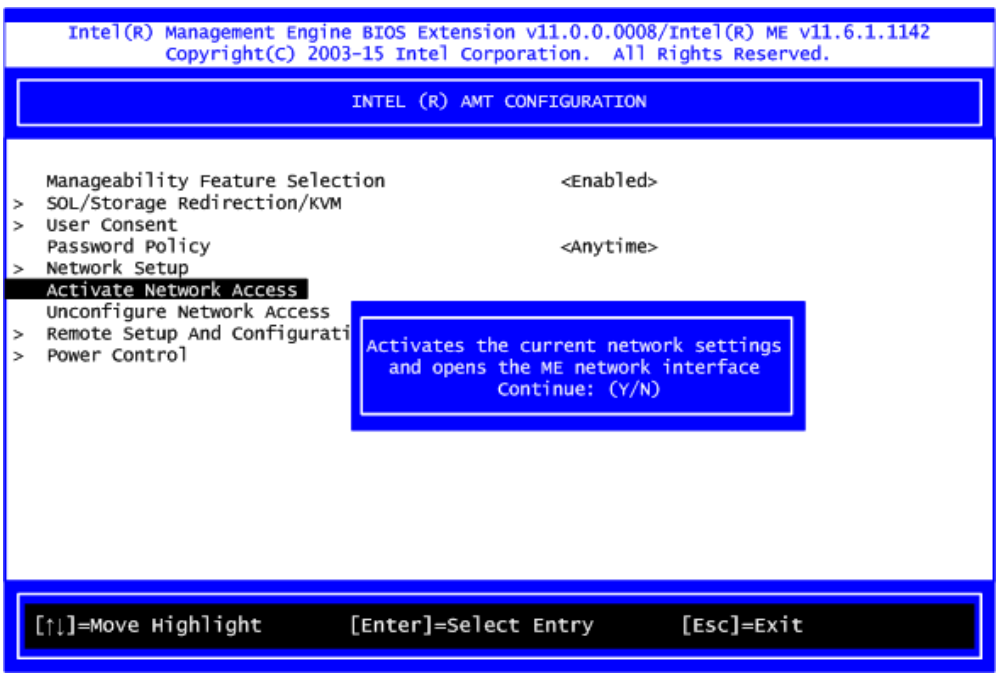

6. Exit from MEBx after completing the iAMT settings.

**•** Remote Setup and Configuration

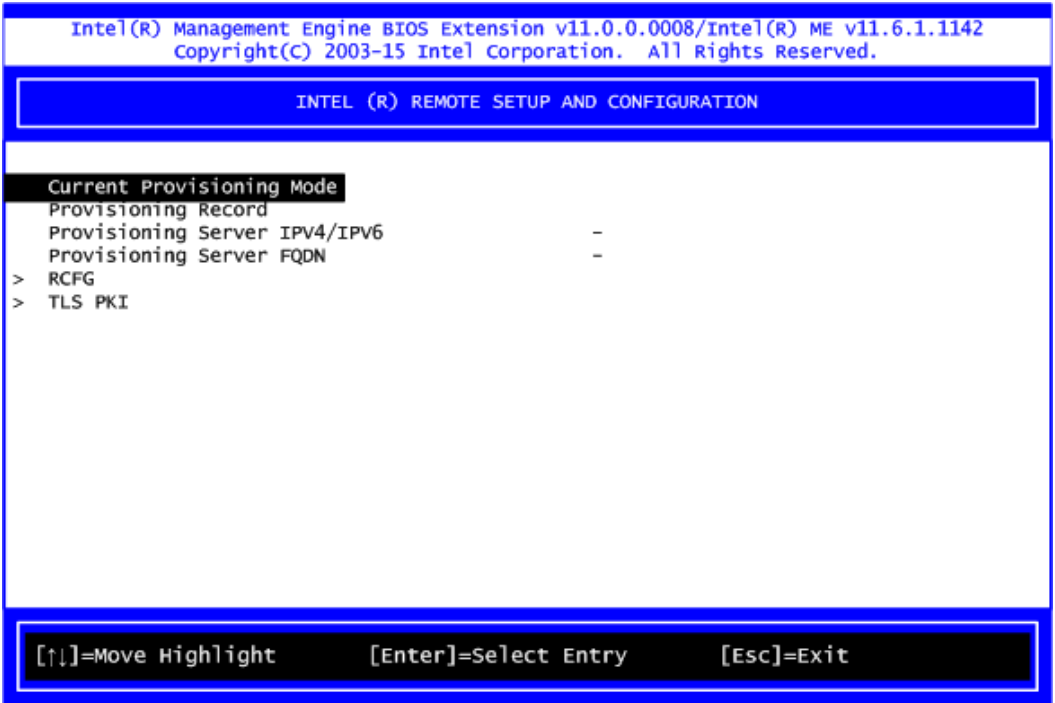

1. Select TLS PKI to get into remote configuration screen. Then select Start Configuration to activate it.

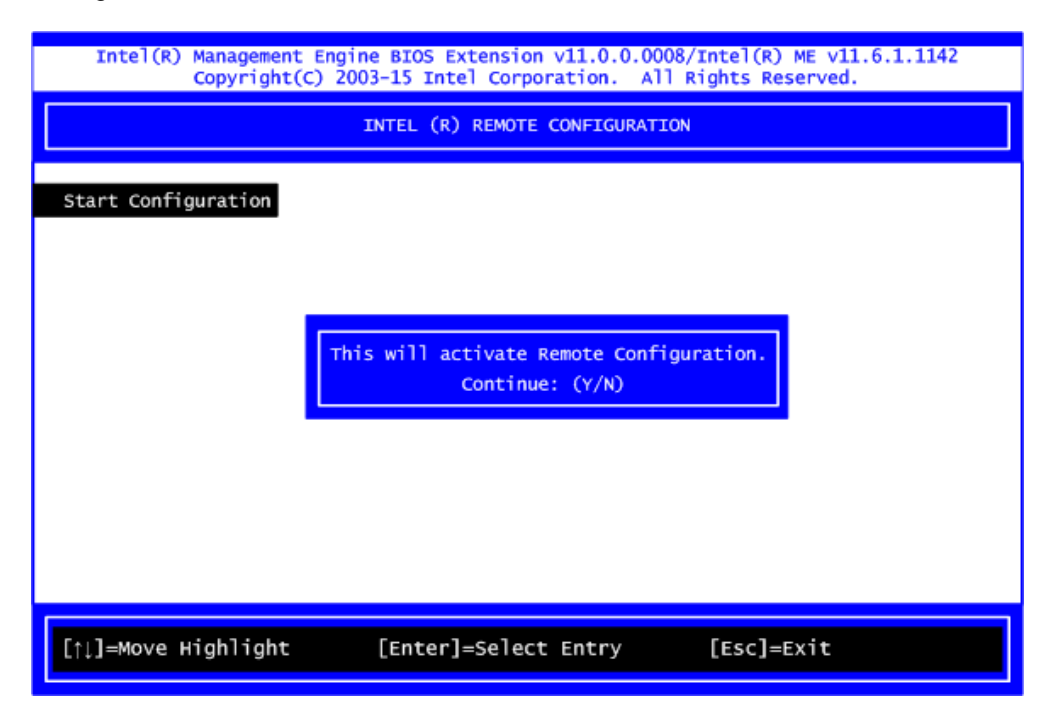

2. Select Manage Hashes to add, delete and activate hash.

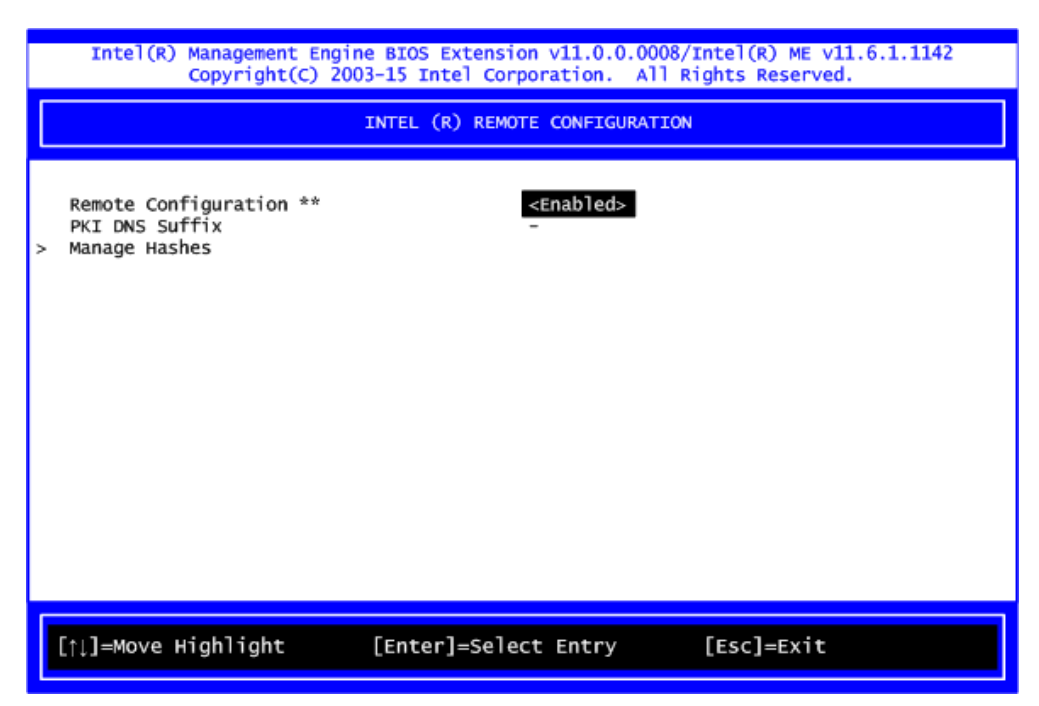

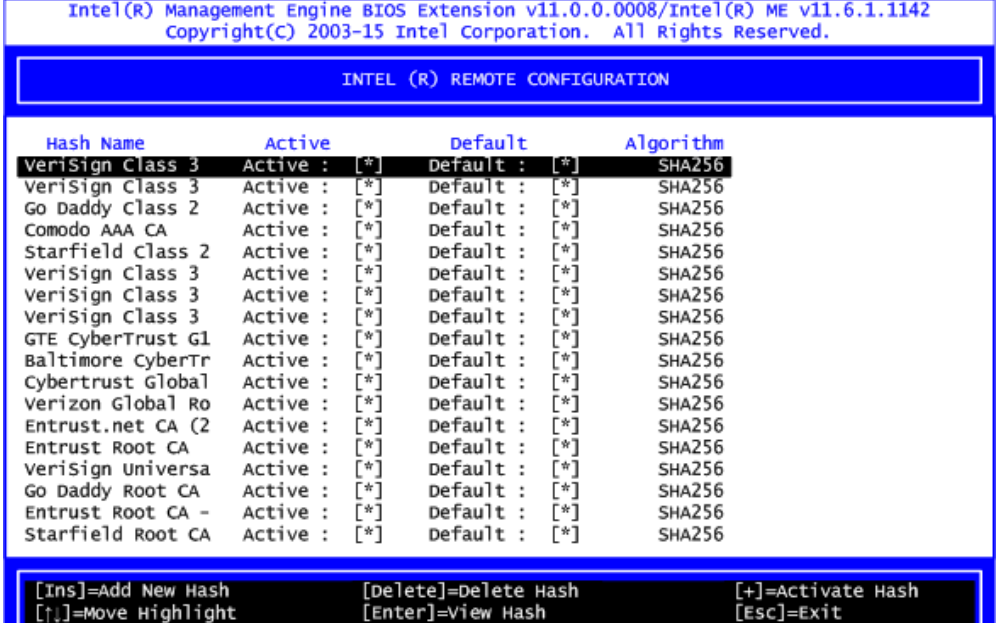

**•** Power Control

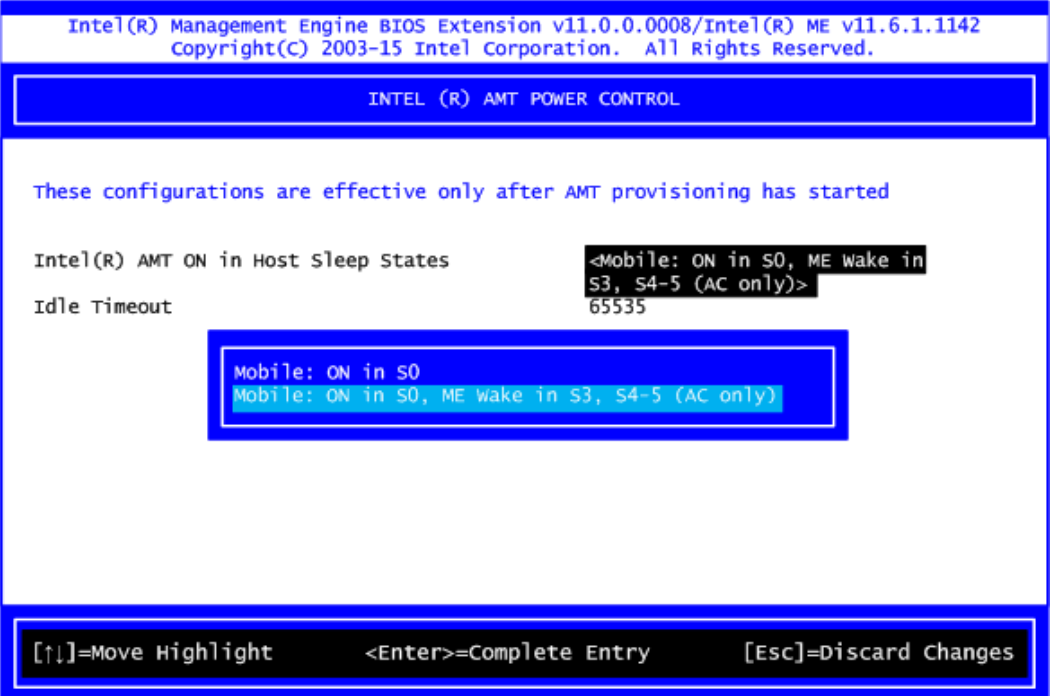

## **AMT ON in Host Sleep States**

Select the appropriate AMT ON in Host Sleep States setting. Options are ON in S0 and ON in S0, ME Wake in S3, S4-5 (AC only).

#### **Idle Timeout**

This is timeout value for Wake\_On\_ME in minutes. It must be set to a non-zero value.

## **C.4 iAMT Web Console**

1. From a web browser, please type http://(IP ADDRESS):16992, which connects to iAMT Web.

Example: [http://10.1.40.214:16992](http://10.1.40.214:16992/)

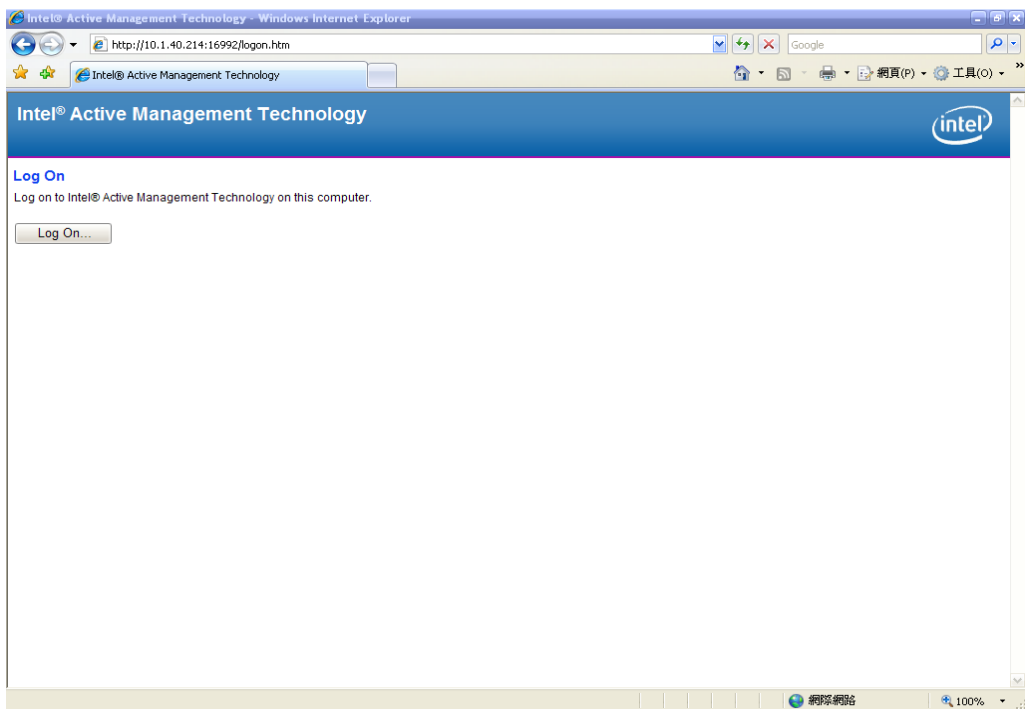

2. To log on, you will be required to type in username and password for access to the Web.

USER: admin (default value) PASS: (MEBx password)

3. Enter the iAMT Web.

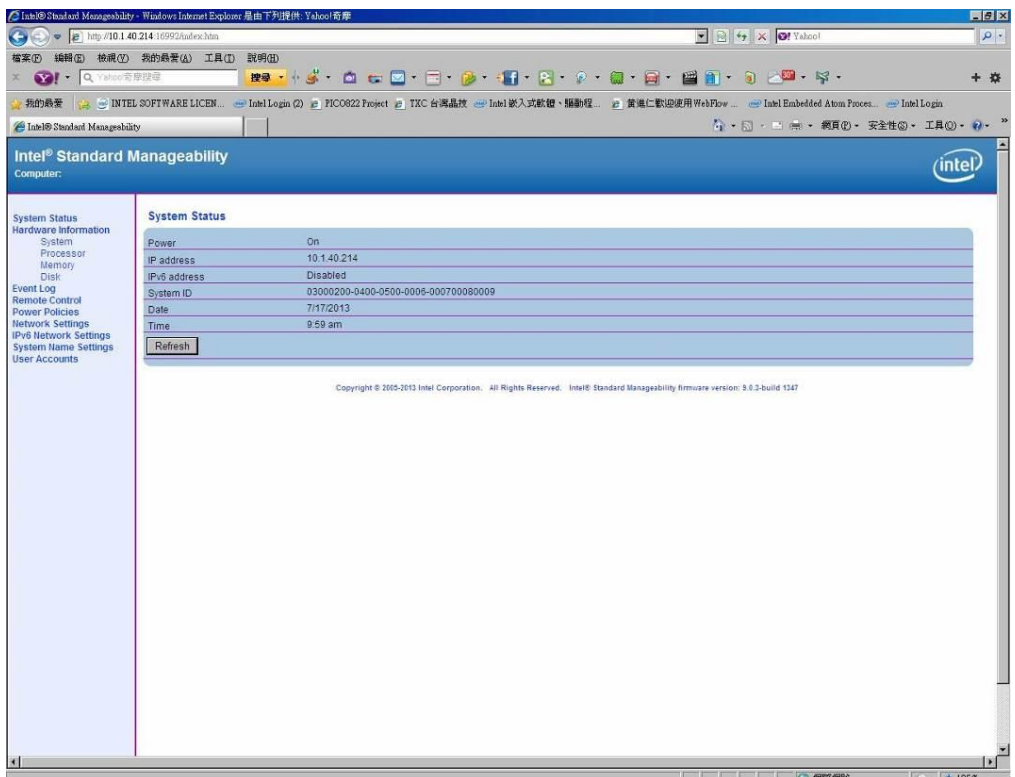

4. Click Remote Control, and select commands on the right side.

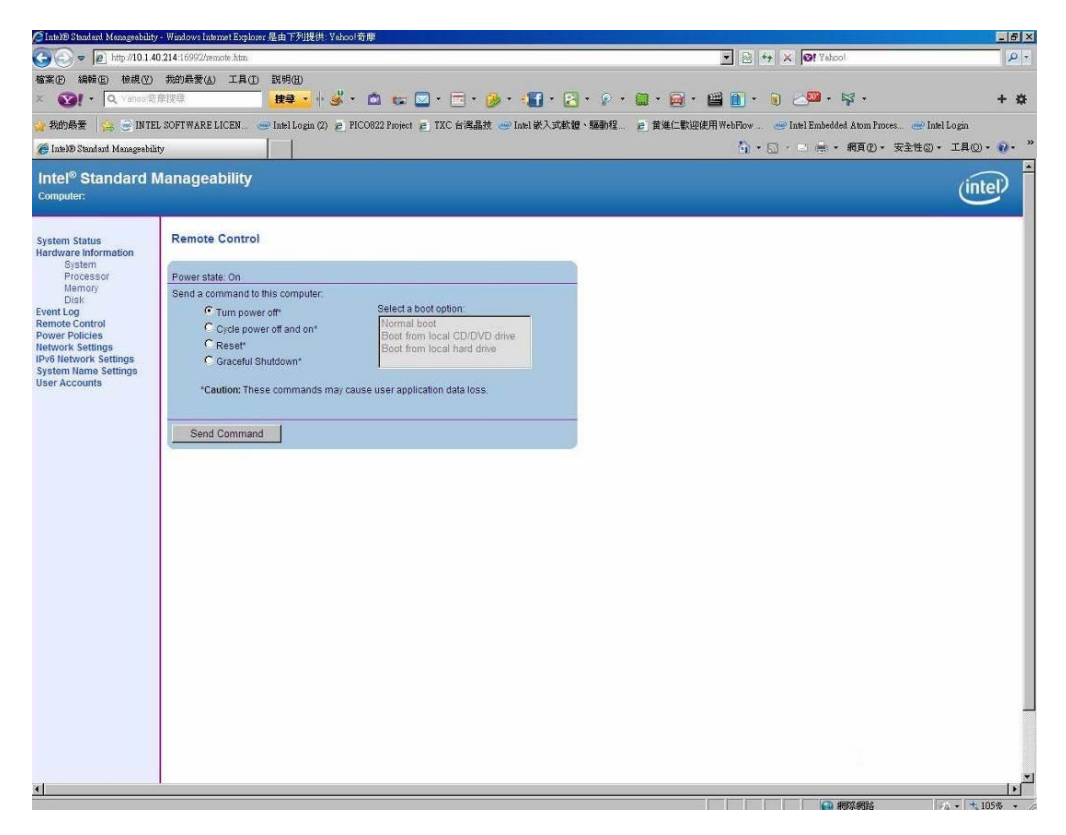

5. When you have finished using the iAMT Web console, close the Web browser.